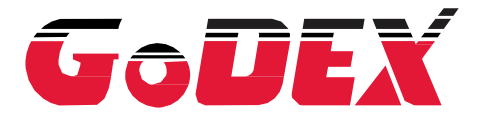

# РУКОВОДСТВО ПОЛЬЗОВАТЕЛЯ DT2 / DT4

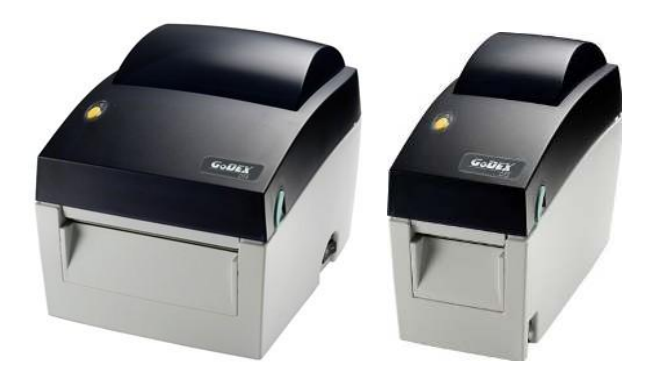

Руководство пользователя : DT2 / DT4 Версия Дата выпуска № изделия : Ред. A : 2011.12.21 : 920-014211-00

#### **ДЕКЛАРАЦИЯ О СООТВЕТСТВИИ СТАНДАРТАМ ФЕДЕРАЛЬНОЙ КОМИССИИ ПО СВЯЗИ США ДЛЯ ПОЛЬЗОВАТЕЛЕЙ В АМЕРИКЕ**

Это устройство было испытано и признано соответствующим ограничениям для Класса А цифровых устройств в соответствии с Частью 15 Правил Федеральной комиссии связи. Эти требования установлены с целью обеспечения помехоустойчивости и предотвращения возникновения помех при эксплуатации в условиях коммерческих помещений. Данное устройство генерирует, использует и может излучать энергию на радиочастотах. Будучи установленным и используемым с отклонением от требований инструкции производителя, оно также может стать источником радиопомех. Эксплуатация устройства в жилых помещениях может привести к созданию радиопомех. В этом случае пользователь будет обязан устранить их причину за свой счет.

#### **ДЕКЛАРАЦИЯ О СООТВЕТСТВИИ СТАНДАРТАМ EMS И EMI ДЛЯ ПОЛЬЗОВАТЕЛЕЙ В ЕВРОПЕ**

Это устройство было испытано и признано соответствующим требованиям в области электромагнитной совместимости, основанным на стандартах EN 55022:1998+A1: 2000+A2:2003, CISPR 22, класс A EN 55024:1998+A1:2001+A2:2003, IEC 61000- 4 серия EN 61000-3-2 / 2000 & EN 61000-3-3 / 1995. Это устройство также было испытано и признано соответствующим европейскому стандарту EN55022 в области предельных значений как обычных, так и кондуктивных излучений.

#### **СЕРИЯ DT К КОТОРОЙ ОТНОСИТСЯ ДАННАЯ ДЕКЛАРАЦИЯ СООТВЕТСТВУЕТ ТРЕБОВАНИЯМ СЛЕДУЮЩИХ СТАНДАРТОВ**

EN55022: 1998, CLSPR 22, класс A / EN55024: 1998 / IEC 61000-4 серийный / EN61000-3-2: 2000 / EN 6100-3-3: 1995 / CFR 47, часть 15/CISPR 22 3-я редакция: 1997, класс A / ANSI C63.4: 2001 / CNS 13438 / IEC60950-1: 2005 (EN 60950-1: 2006+A11: 2009) / GB4943: 2001 / GB9254: 1998 / GB17625.1: 2003 / EN60950-1: 2001

#### **ВНИМАНИЕ**

- Неправильная замена батареи влечет опасность взрыва. Заменяйте только на батареи эквивалентного типа, рекомендованные производителем.
- Сдавайте использованные батареи на утилизацию в соответствии с инструкциями производителя.
- Используйте только с указанной моделью источника питания.
- Изменения или модификации, не одобренные в прямой форме стороной, ответственной за соответствие устройства нормативам, могут привести к лишению пользователя юридических прав на эксплуатацию данного оборудования.

## **Инструкции по технике безопасности**

Внимательно прочтите нижеприведенные инструкции.

- 1. Берегите устройство от влажности.
- 2. Перед подключением устройства к электрической розетке проверьте напряжение источника питания.
- 3. Перед вставкой штекера питания в гнездо питания убедитесь, что принтер отключен.
- 4. Во избежание повреждений от возможных кратковременных скачков напряжения рекомендуется подключить принтер к стабилизатору напряжения.
- 5. Во избежание поражения электрическим током на устройство не должны попадать жидкости.
- 6. В целях безопасности и сохранения гарантии, устройство должны открывать только специалисты по обслуживанию, обладающие соответствующей квалификацией.
- 7. Ни в коем случае не следует выполнять ремонт или отладку устройства, находящегося под напряжением.

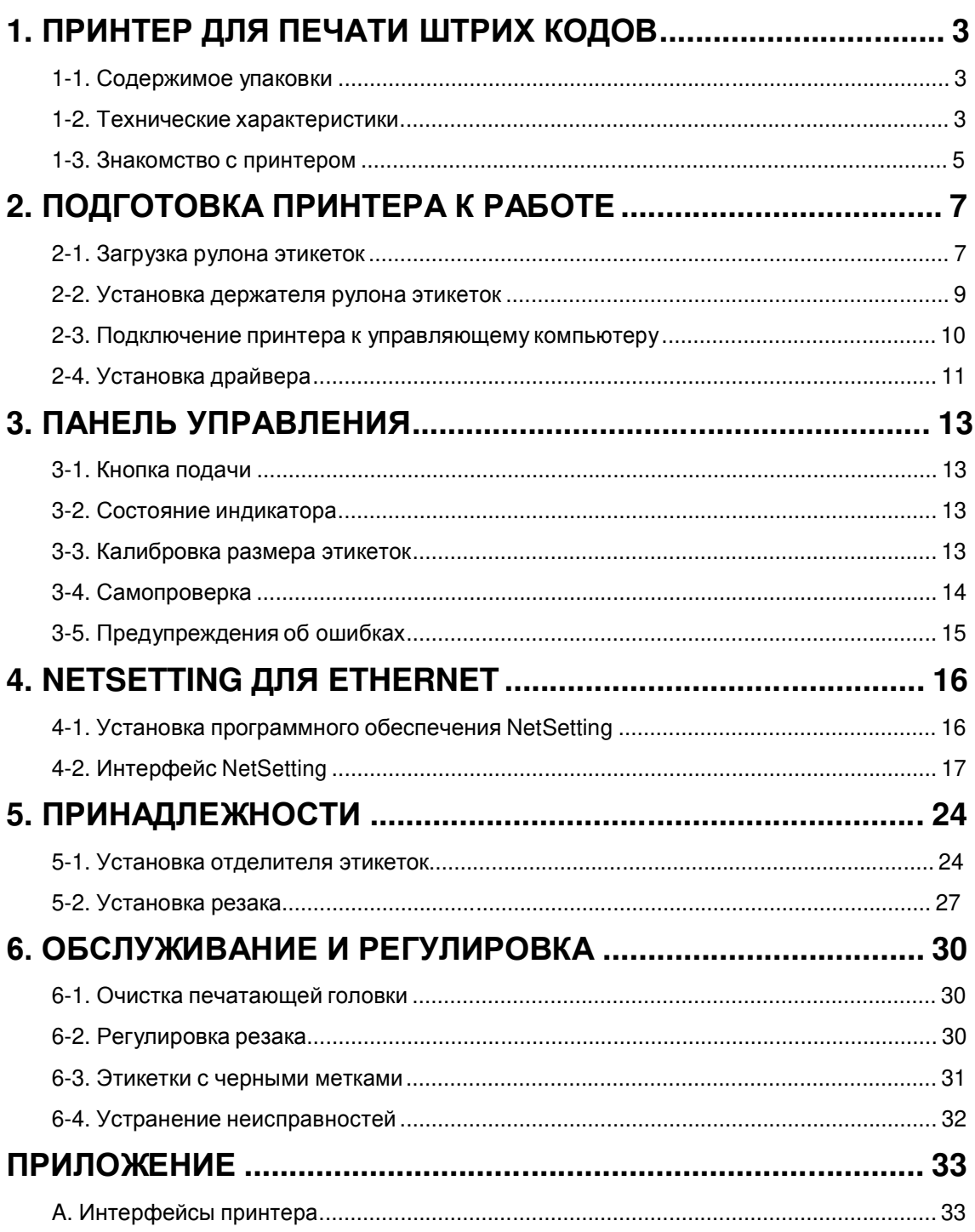

## **1. Принтер для ПЕЧАТИ штрих кодов**

### **1-1. Содержимое упаковки**

Убедитесь, что в набор поставки принтера входит следующее:

- ◆ Принтер штрих кодов<br>◆ Кабель питания
- 
- ◆ Кабель питания<br>◆ Сетевой блок пи ◆ Сетевой блок питания<br>◆ Кабель USB
- ◆ Кабель USB<br>◆ Тестовый ру
- **◆** Тестовый рулон этикеток<br>◆ Краткое справочное руков
- ◆ Краткое справочное руководство<br>◆ Компакт-диск (с программой для к
- Компакт-диск (с программой для работы с этикетками QLabel / руководством пользователя)

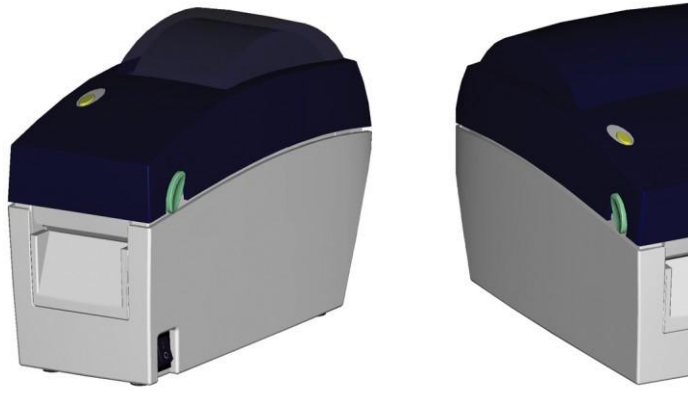

**DT2 DT4**

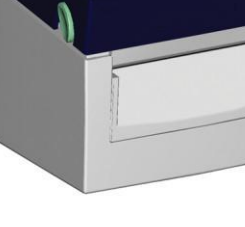

### **1-2. Технические характеристики**

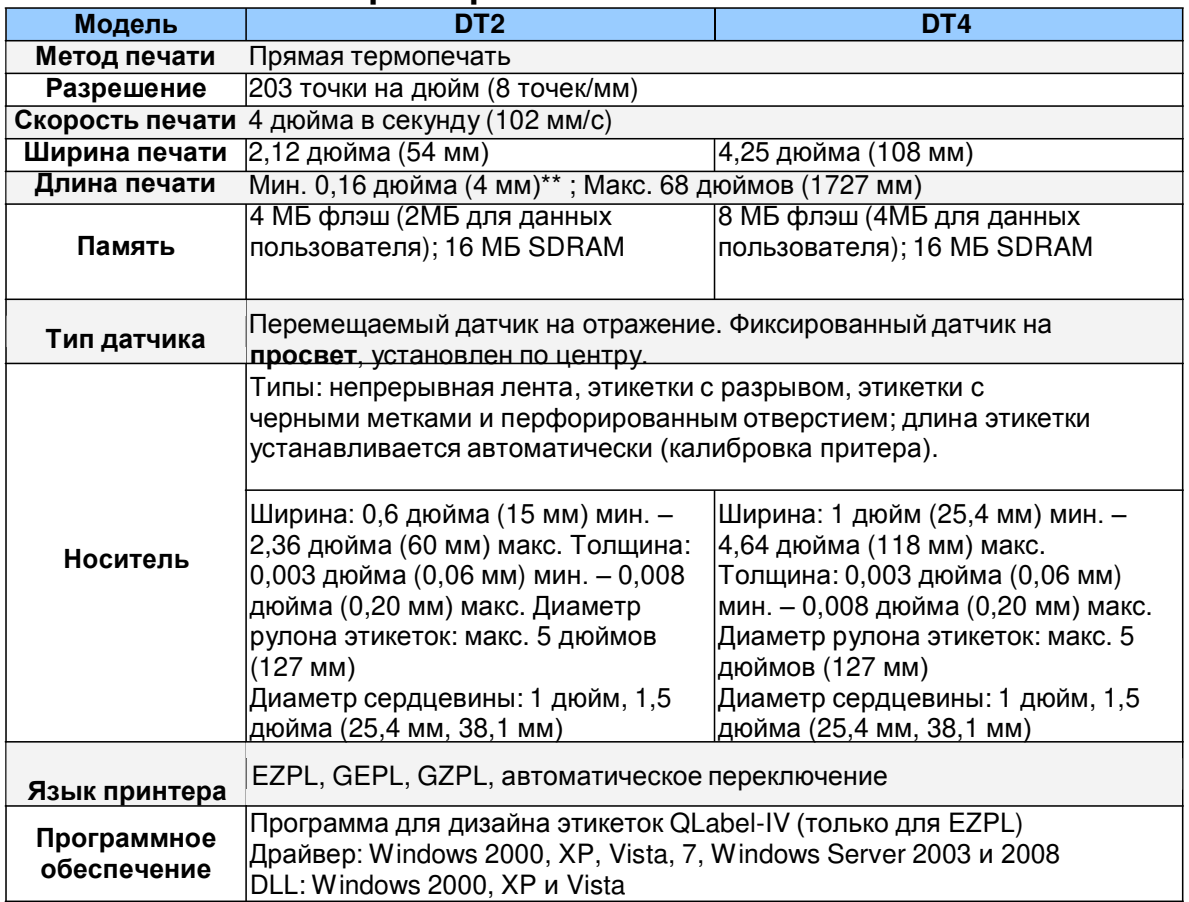

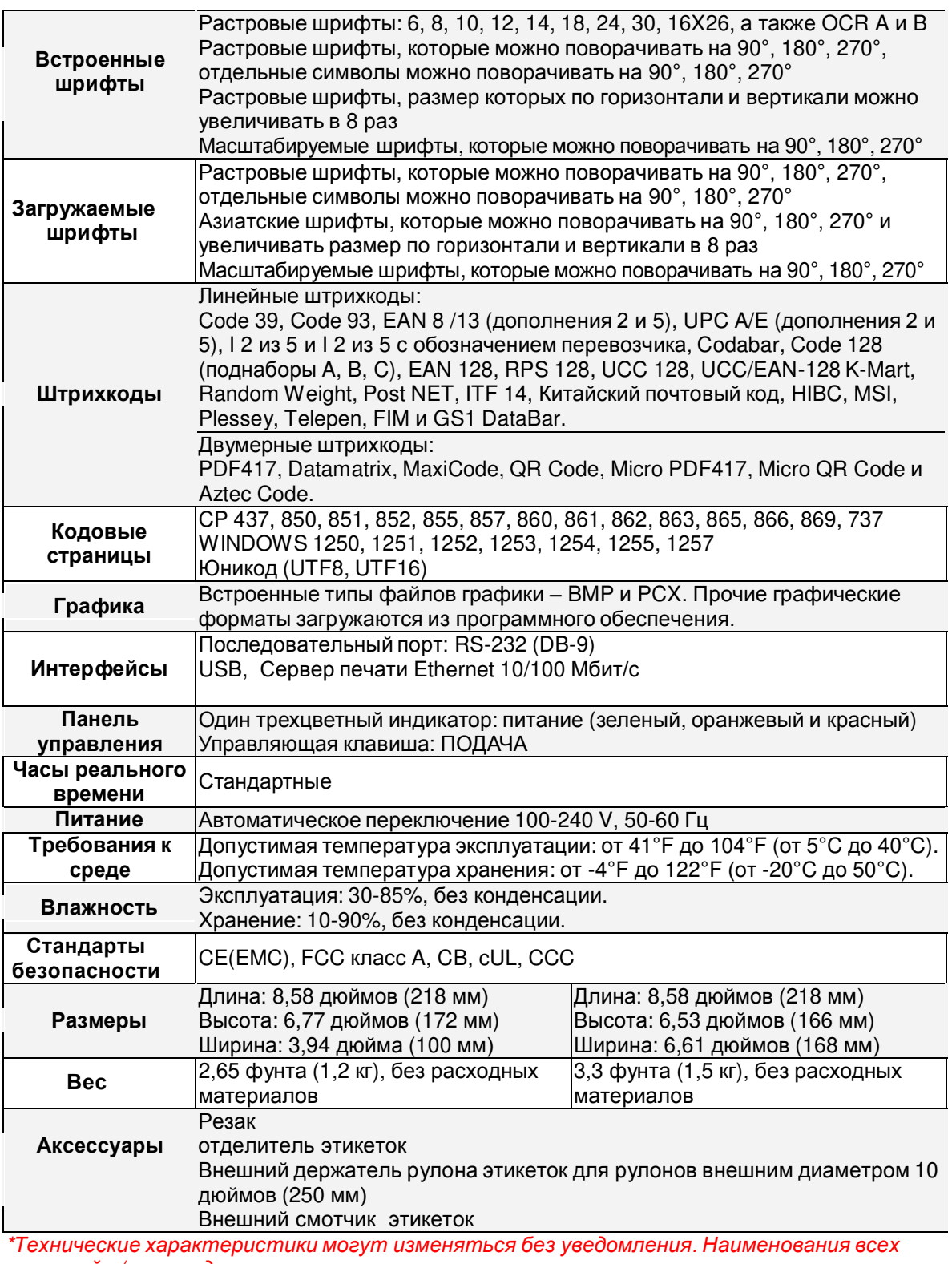

*компаний и/или продуктов являются товарными знаками или зарегистрированными товарными знаками соответствующих владельцев.*

*\*\* Соответствие характеристике минимальной высоты печати может зависеть от отклонений в характеристиках нестандартных материалов, таких как тип этикетки, толщина, промежутки, конструкция подложки и т.д. Godex охотно выполнит тестирование нестандартных материалов на предмет минимальной высоты печати.*

## **1-3. Знакомство с принтером**

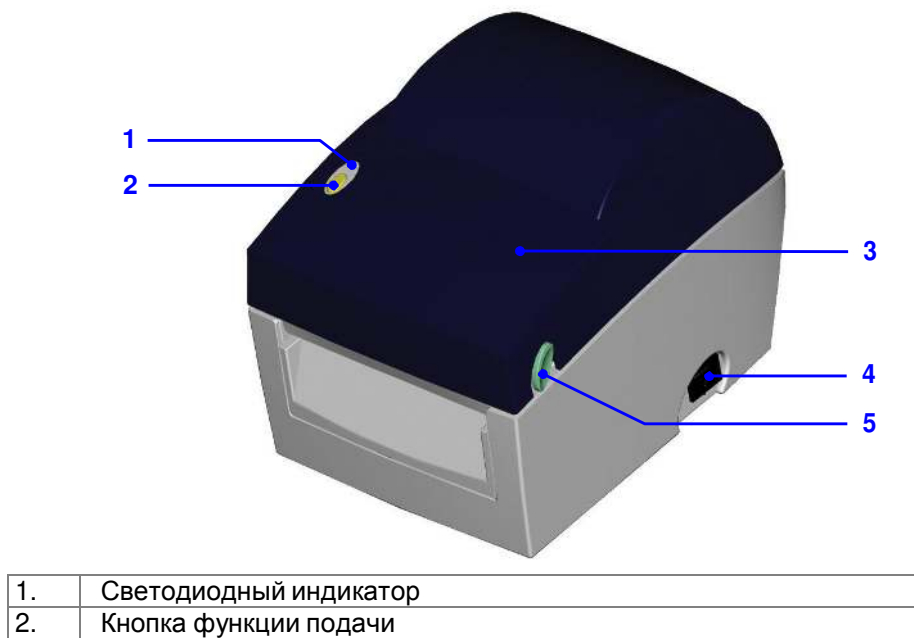

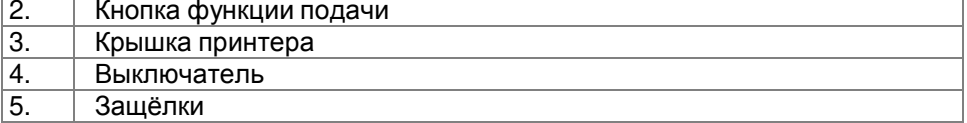

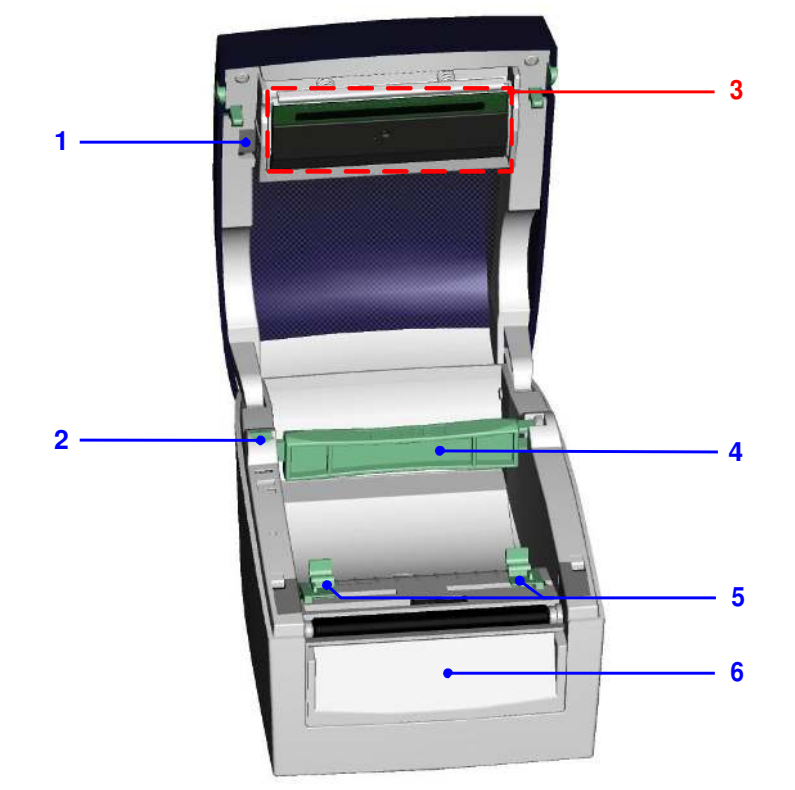

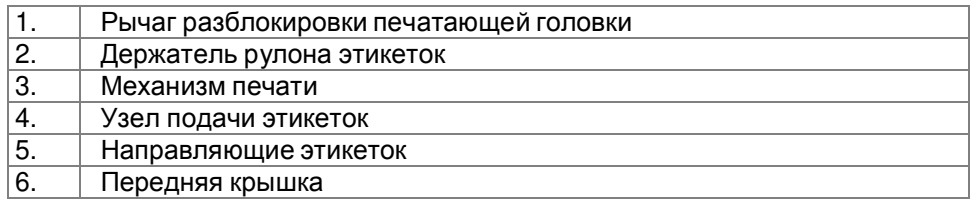

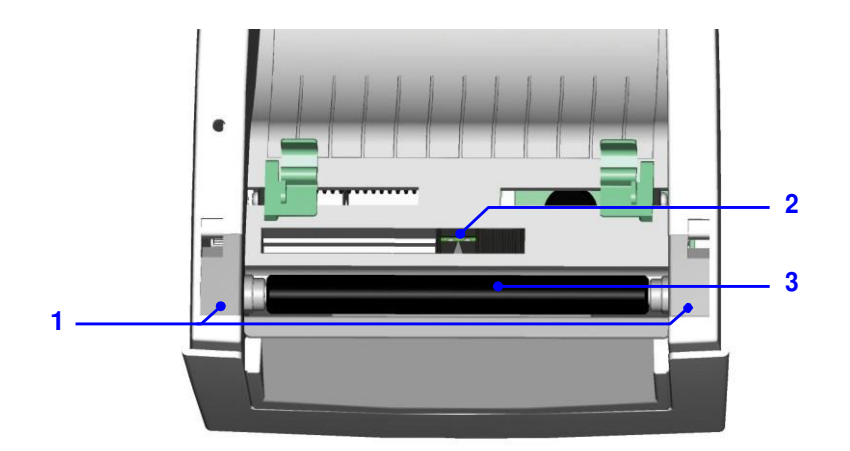

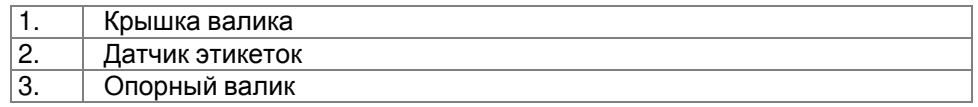

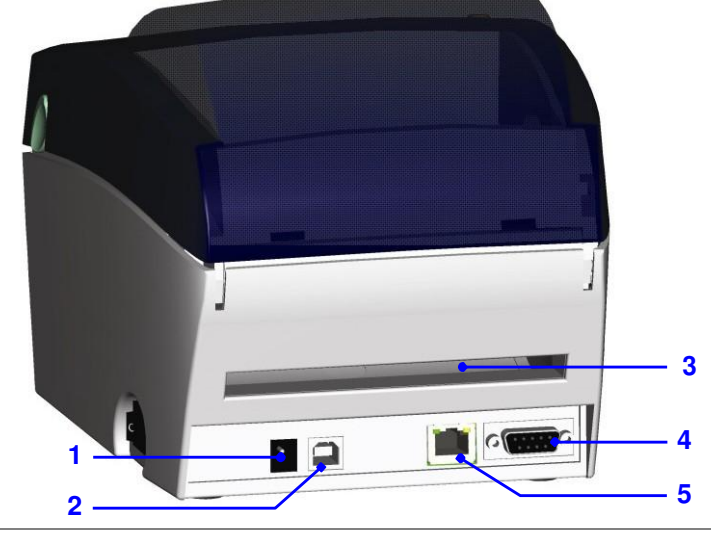

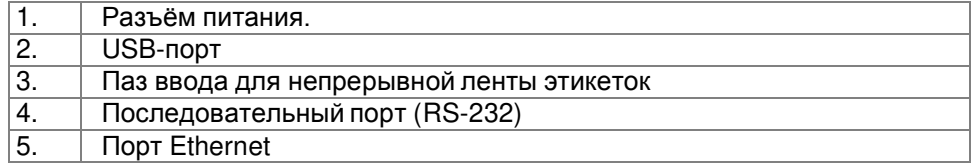

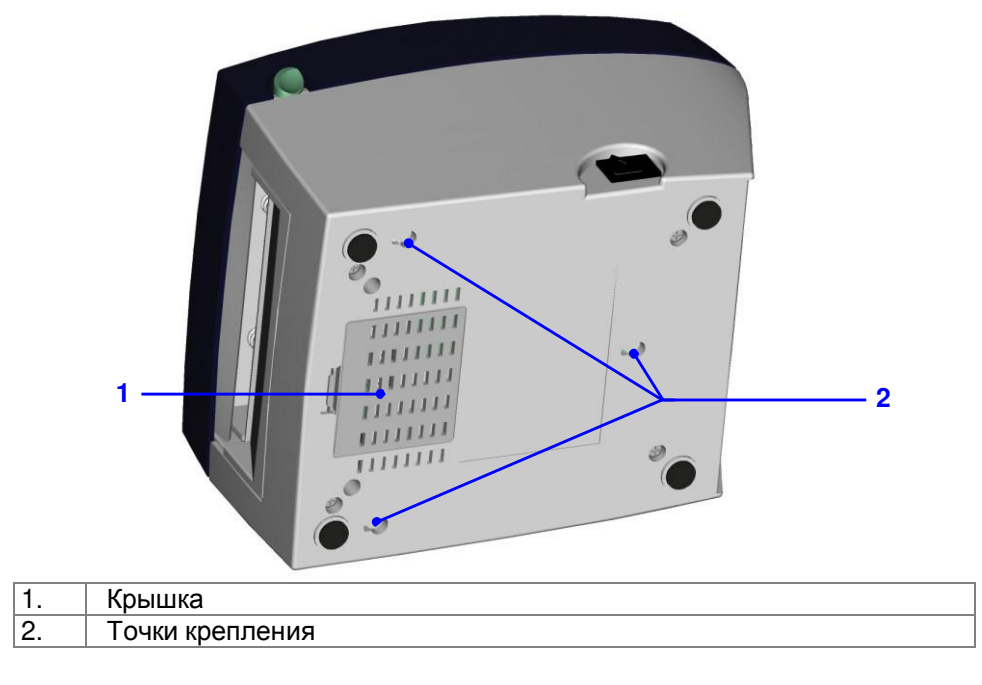

## **2. Подготовка принтера к работе**

# **2-1. Загрузка рулона этикеток**

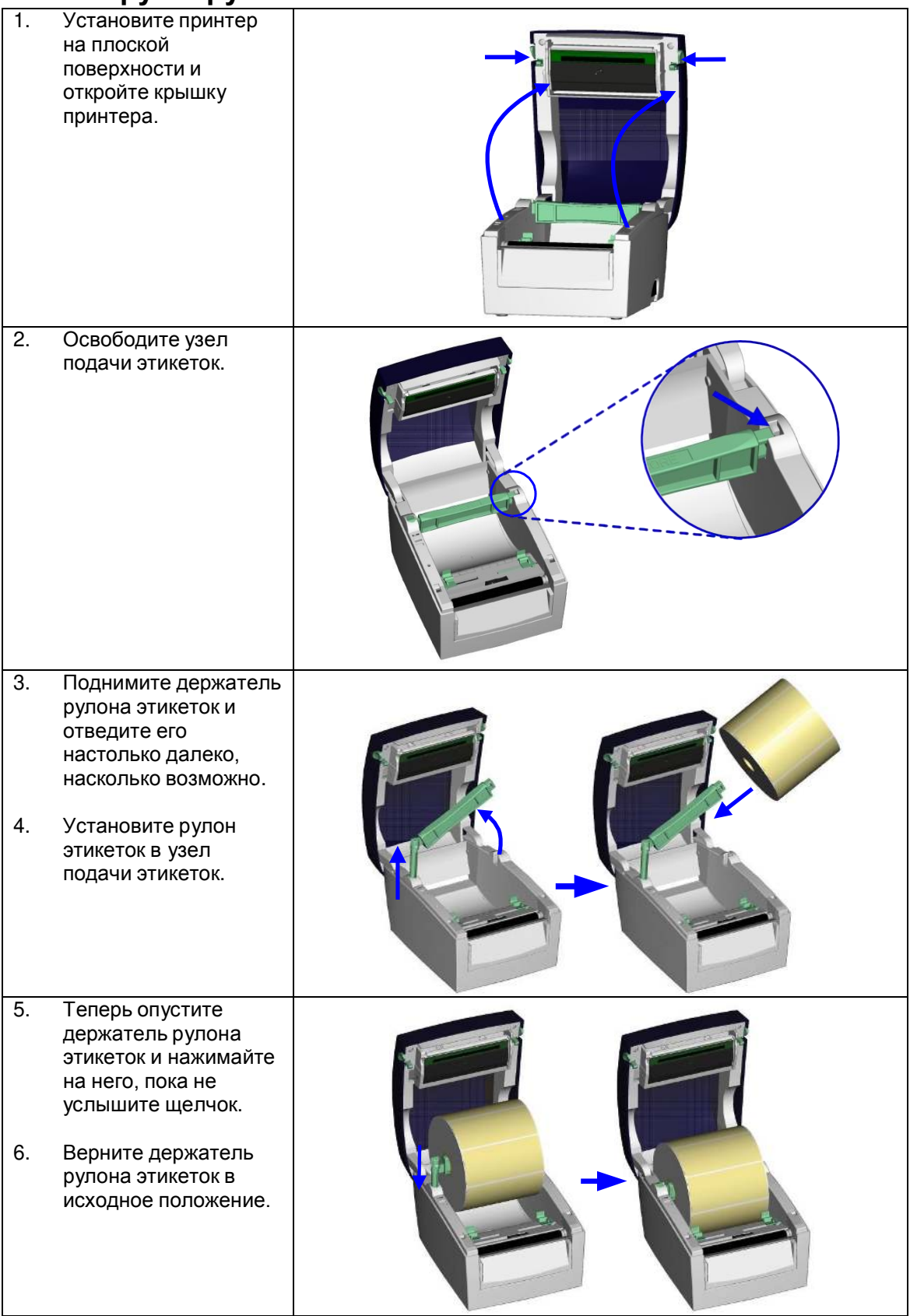

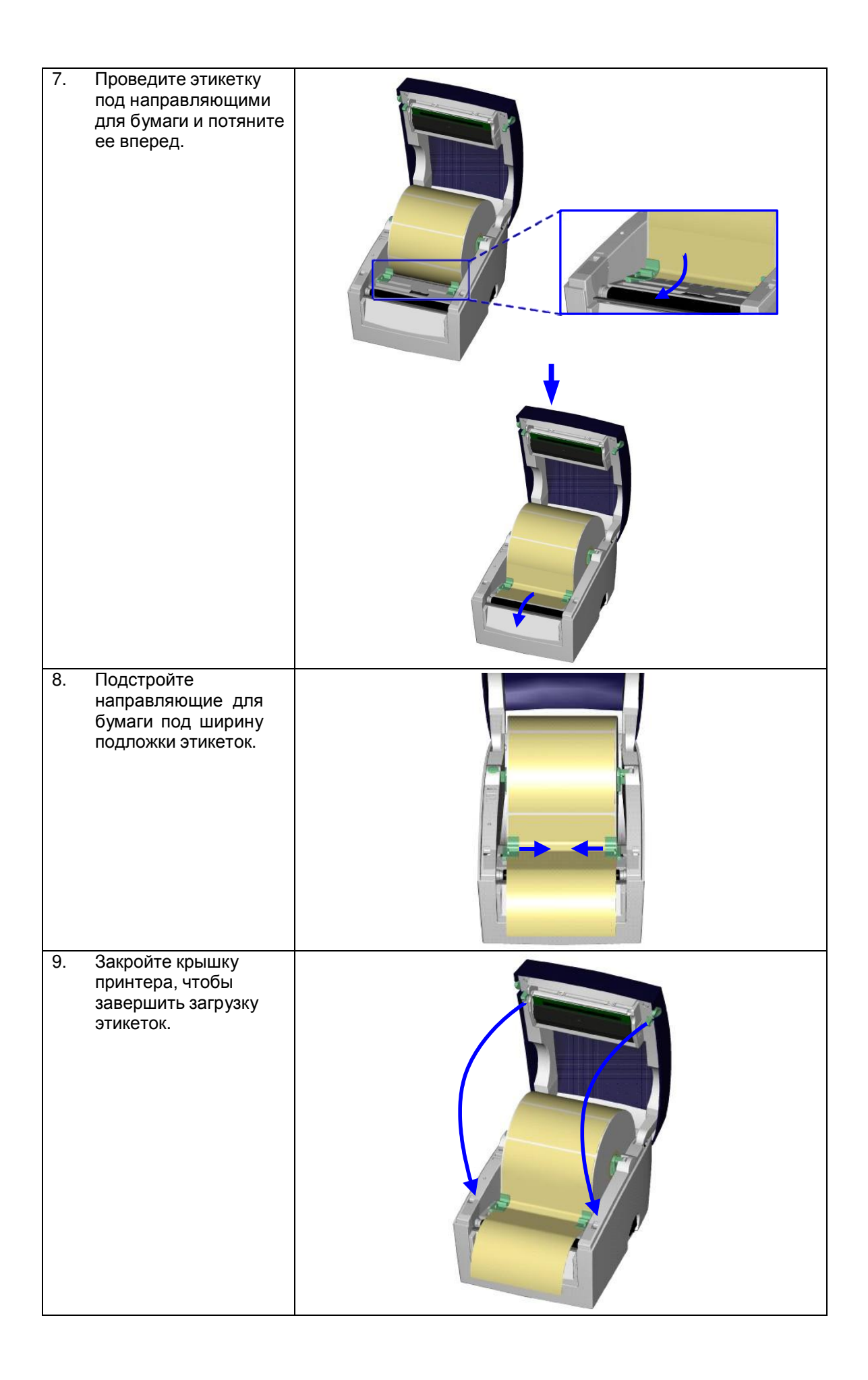

# **2-2. Установка держателя рулона этикеток**

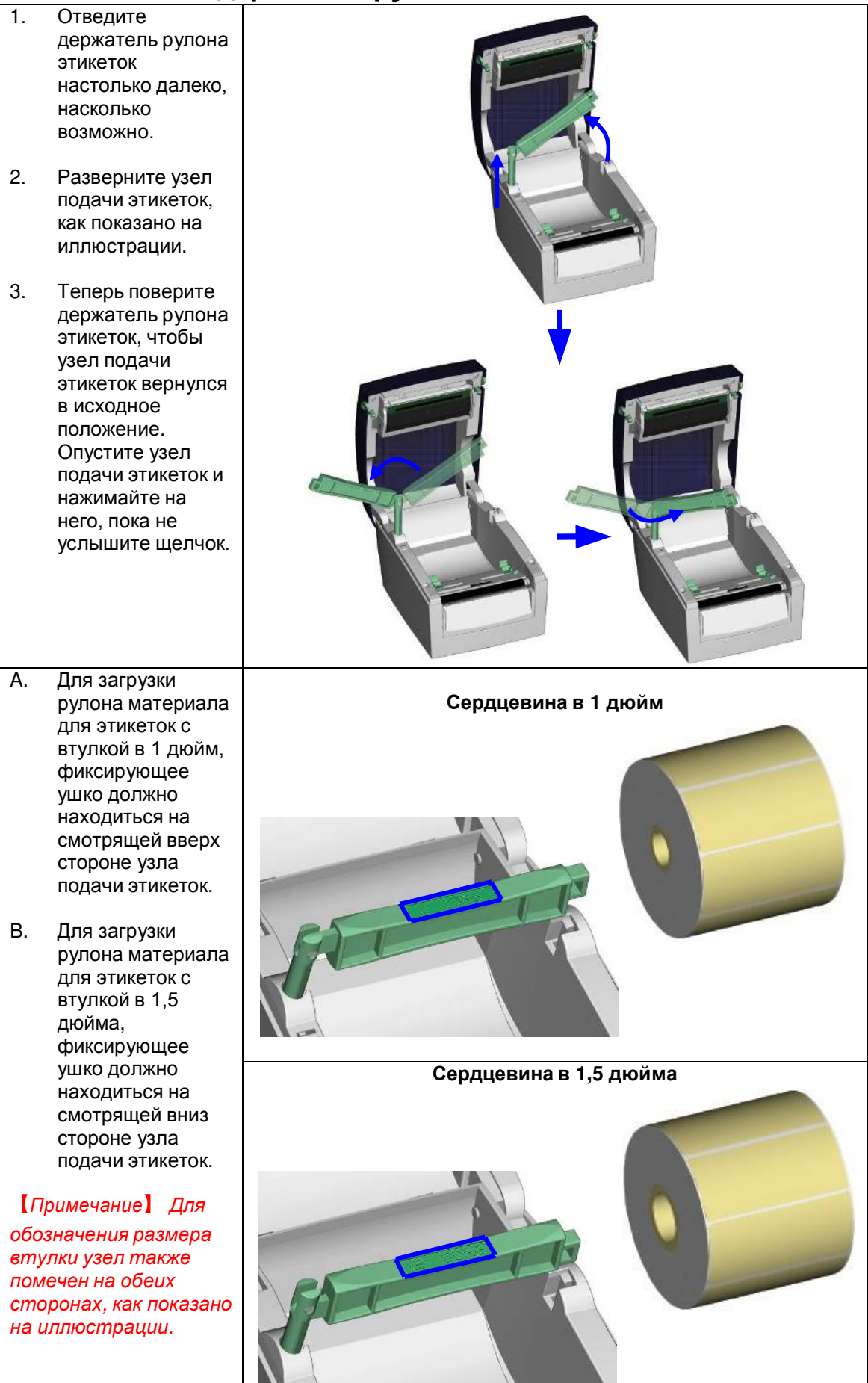

# **2-3. Подключение принтера к компьютеру**

- 1. Убедитесь, что принтер отключен.
- 2. Вставьте кабель питания в сетевой блок питания и включите этот блок питания в сеть, затем подключите его к принтеру.
- 3. Подключите принтер к компьютеру через порт USB или последовательный порт.
- 4. Включите принтер. Должен загореться индикатор питания.

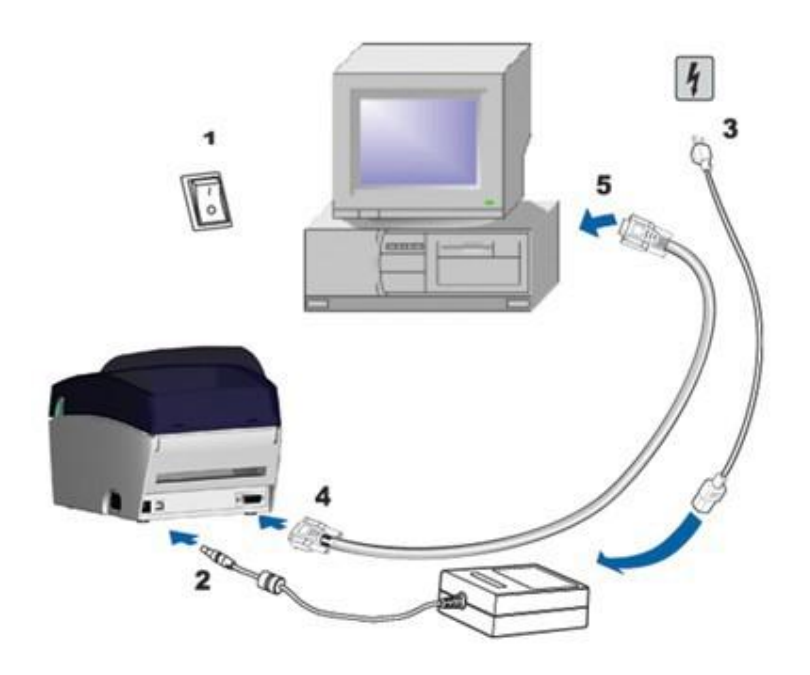

## **2-4. Установка драйвера**

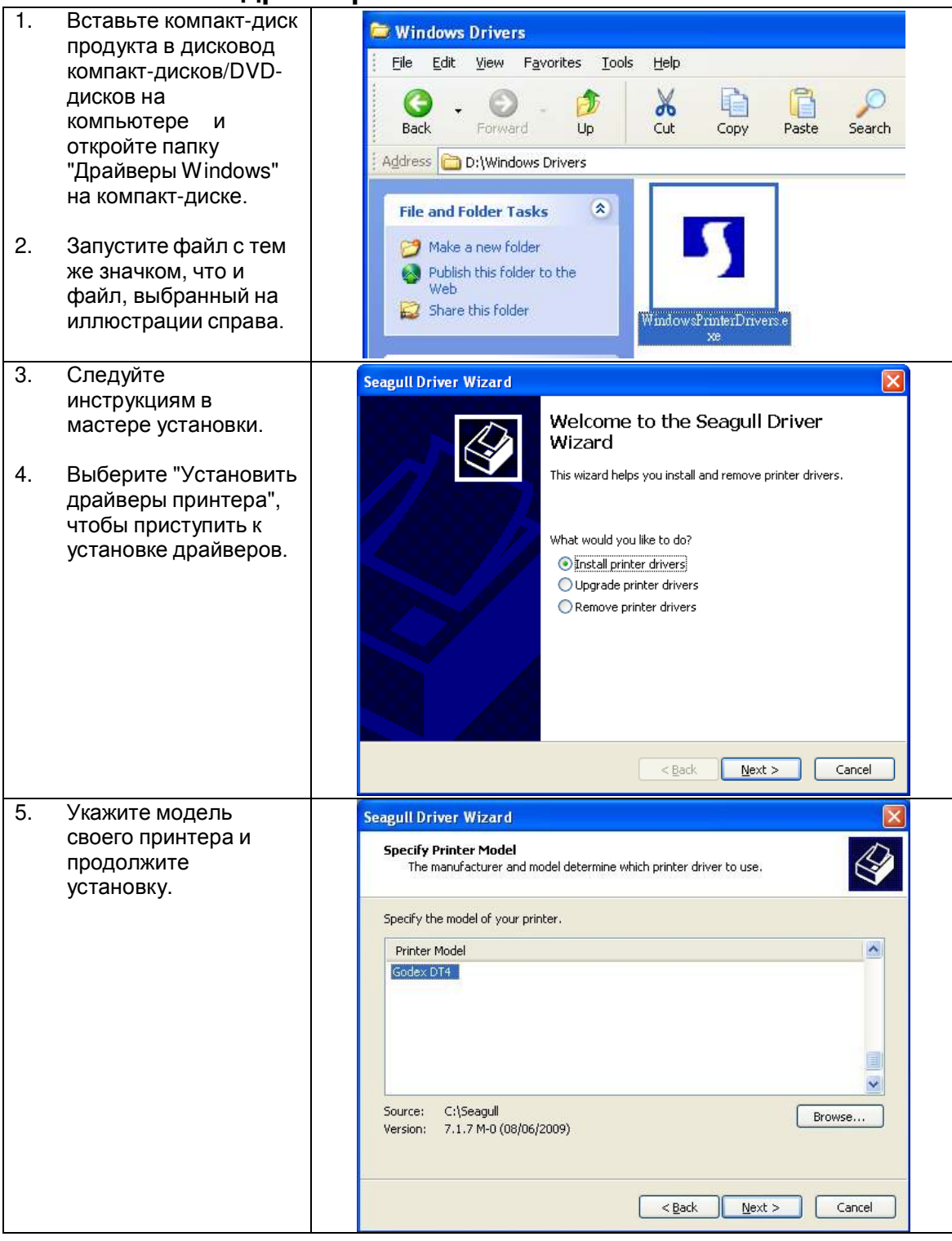

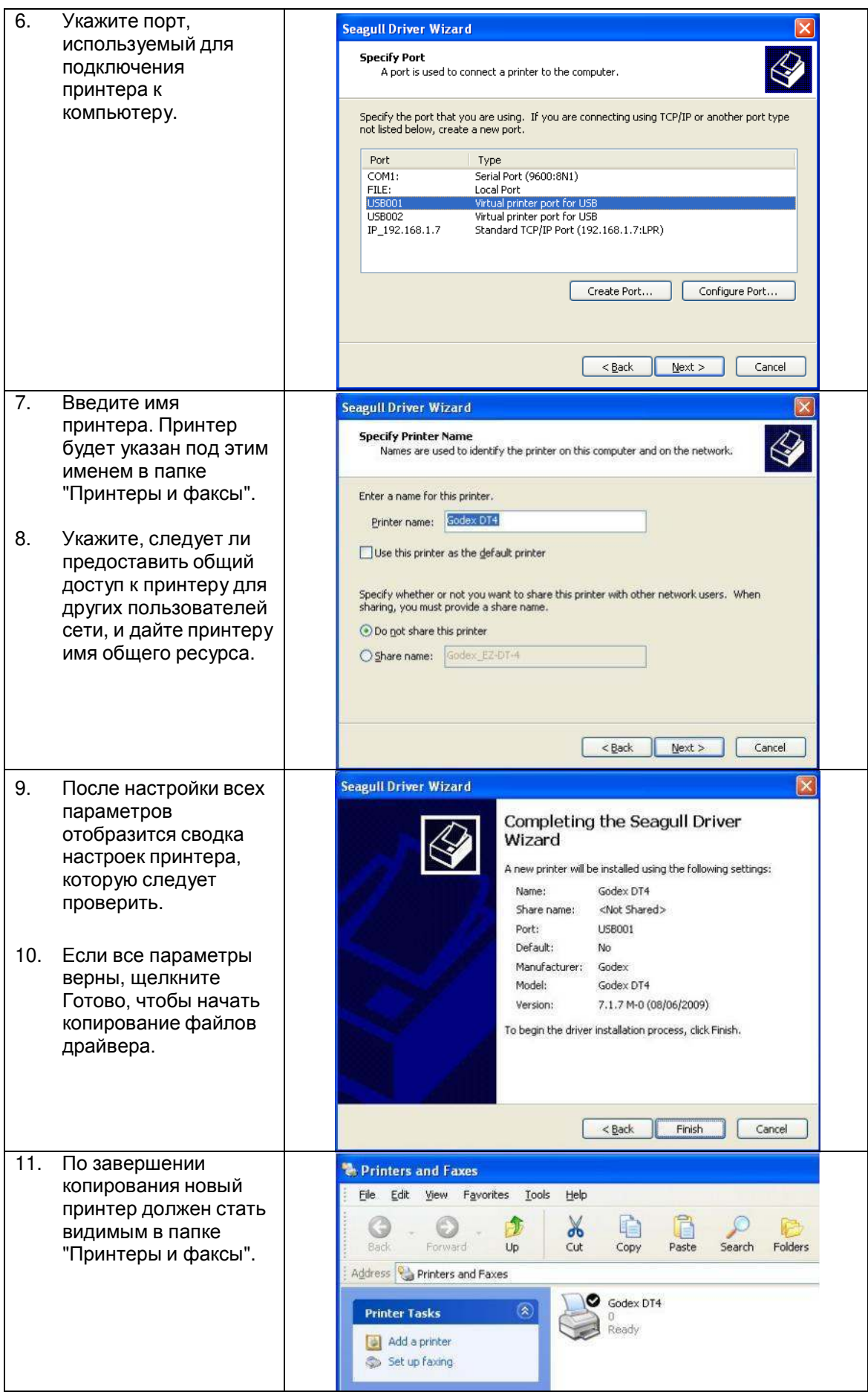

## **3. ПАНЕЛЬ УПРАВЛЕНИЯ**

### **3-1. Кнопка подачи**

При нажатии кнопки подачи принтер перемещает этикетку в установленное положение остановки. В случае использования непрерывной ленты этикеток материал для этикеток будет продвигаться, пока кнопка подачи не отпущена. В случае использования отдельных этикеток нажатие кнопки подачи переместит только одну этикетку. Если этикетка не остановится в правильном положении, необходимо будет запустить функцию калибровки (см. раздел 3-3).

### **3-2. Состояние индикатора**

Нажмите и удерживайте кнопку подачи, после чего включите принтер. Можно будет услышать два гудка, после чего индикатор загорится красным. Отпустите кнопку подачи. Принтер автоматически измерит размер этикетки (см. раздел 4-3.) и выполнит печать тестовой страницы (см. раздел 4-4.)

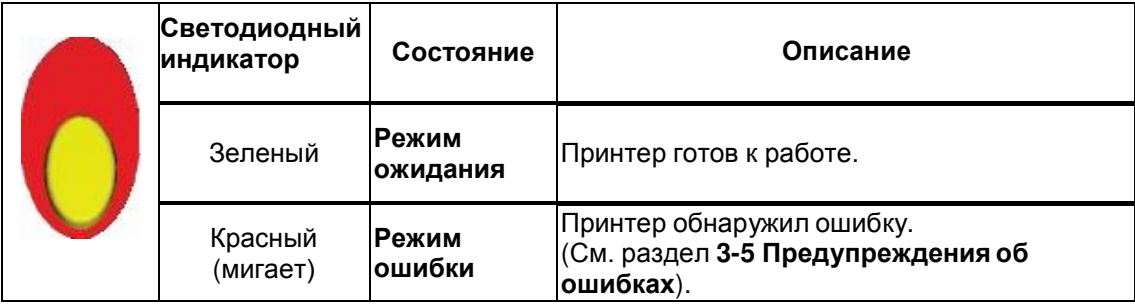

### **3-3. Калибровка размера этикеток**

Принтер может автоматически обнаруживать и сохранять высоту этикетки. Это означает, что компьютеру не нужно передавать принтеру высоту этикетки.

- 1. Убедитесь, что датчик этикеток расположен правильно.
- 2. Убедитесь, что материал для этикеток вставлен правильно.
- 3. Выключите принтер.
- 4. Включите принтер, нажмите и удерживайте кнопку подачи. Когда индикатор начнет мигать красным, отпустите кнопку подачи. После этого принтер измерит материал для этикеток и сохранит высоту этикетки.
- 5. После успешного измерения материал для этикеток принтер выполнить печать этикетки для самопроверки.

### **3-4. Самопроверка**

Функция самопроверки помогает определить, работает ли принтер как положено. Принтер распечатывает следующую тестовую страницу:

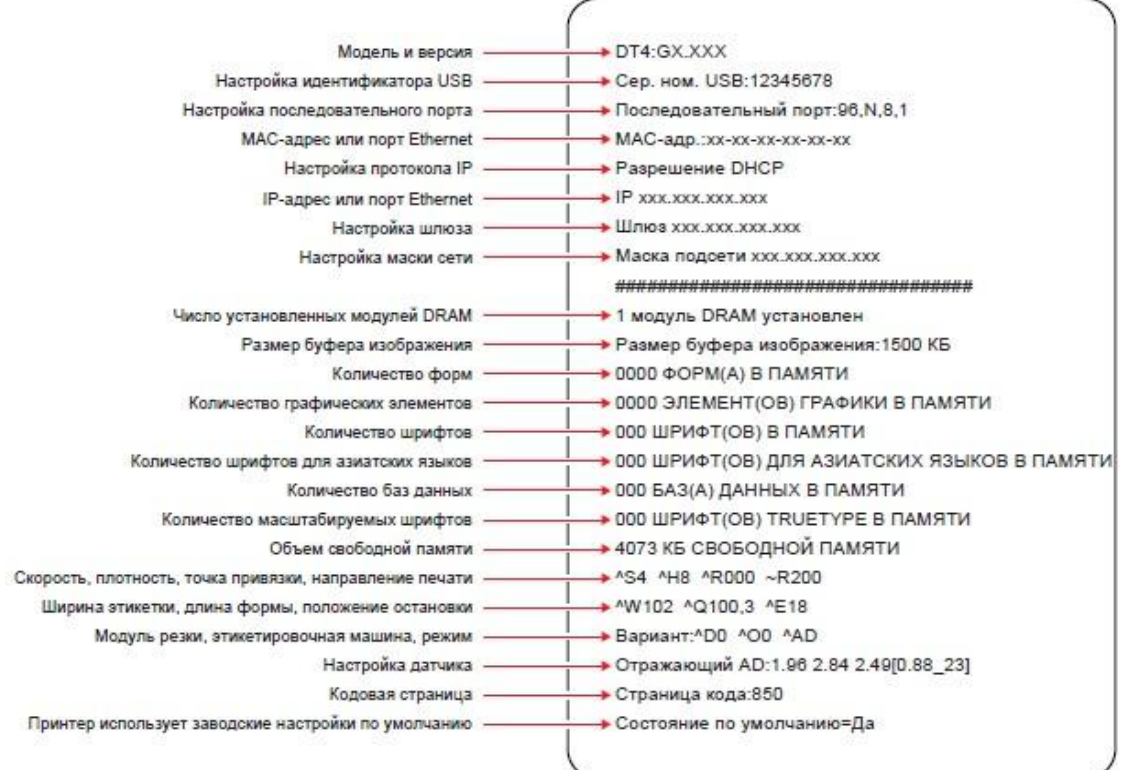

#### 【*Примечание*】

*Дополнительные сведения о расширенных настройках, таких как "Переключение датчика" или "Режим дампа", см. в руководстве программиста.*

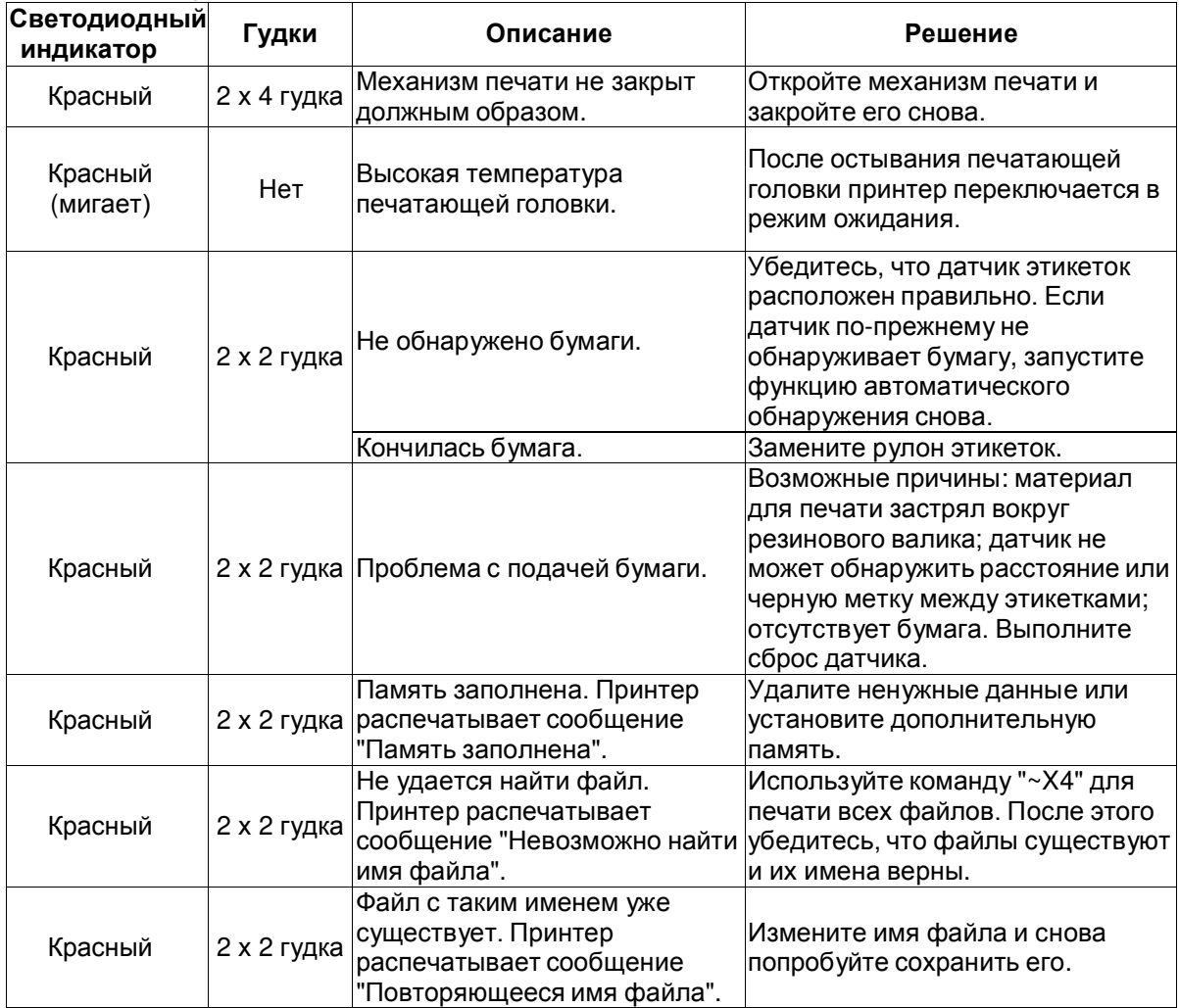

## **3-5. Предупреждения об ошибках**

## **4. NetSetting для Ethernet**

### **4-1. Установка программного обеспечения NetSetting**

Программа NetSetting используется для управления конфигурациями сети при подключении к принтеру через порт Ethernet. Она доступна на компакт-диске данного изделия, а также может быть загружена с официального веб-сайта. Для установки NetSetting выполните следующие действия.

**ШАГ 01** Вставьте компакт-диск продукта в дисковод компакт-дисков/DVD-дисков на управляющем компьютере и откройте папку "Ethernet" на компакт-диске.

**ШАГ 02** Выберите значок файла установки NetSetting и щелкните его, чтобы начать установку.

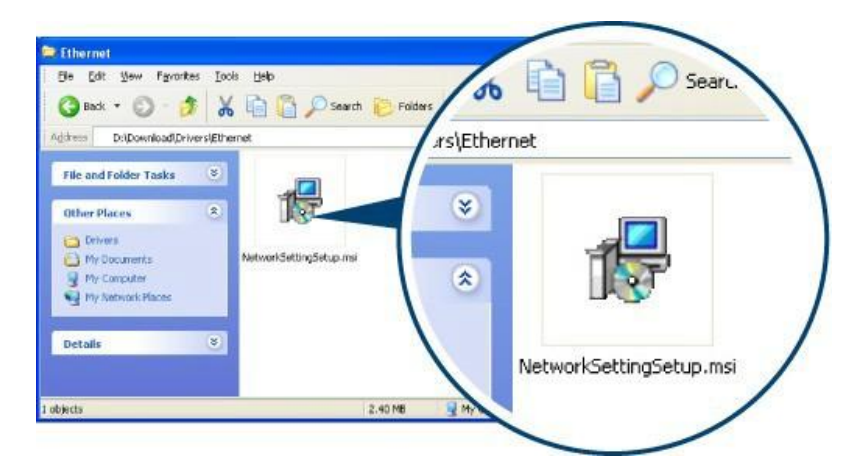

**ШАГ 03** Следуйте инструкциям на экране. Мастер настройки проведет вас через процедуру установки.

**ШАГ 04** Укажите "Папку установки".

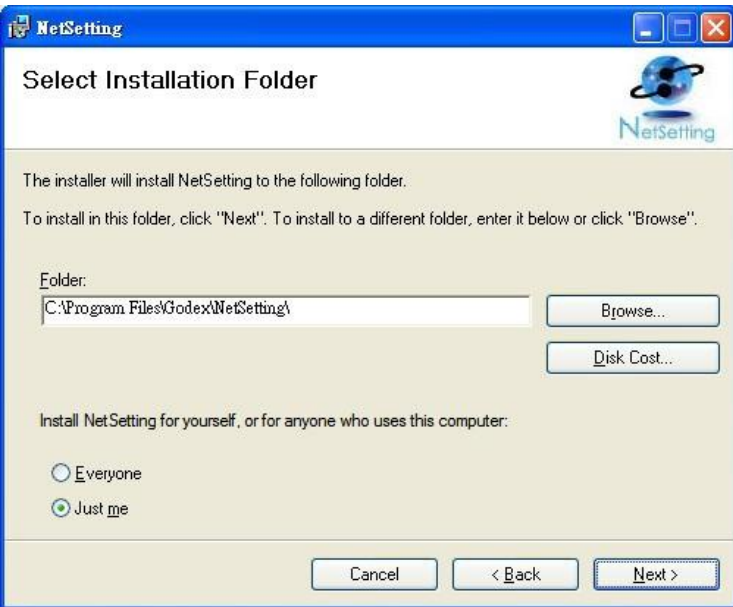

**ШАГ 05** Щелкните "Далее", чтобы начать установку.

**ШАГ 06** По завершении установки можно будет увидеть значок NetSetting на рабочем столе.

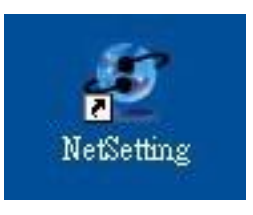

### **4-2. Интерфейс NetSetting**

Щелкните значок NetSetting для запуска программы, появится начальная страница, показанная ниже. На этой странице отображается основная информация о подключенном принтере и ПК.

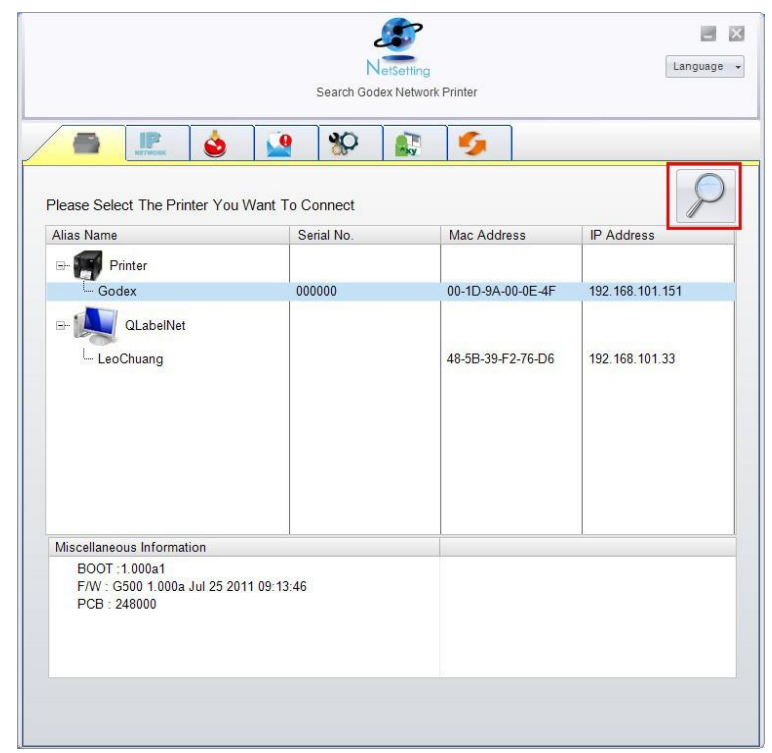

Щелкните значок увеличительного стекла для поиска принтеров Godex в сетевой среде, подключенных через порт Ethernet. После обнаружения подключенного принтера Godex он будет приведен на начальной странице.

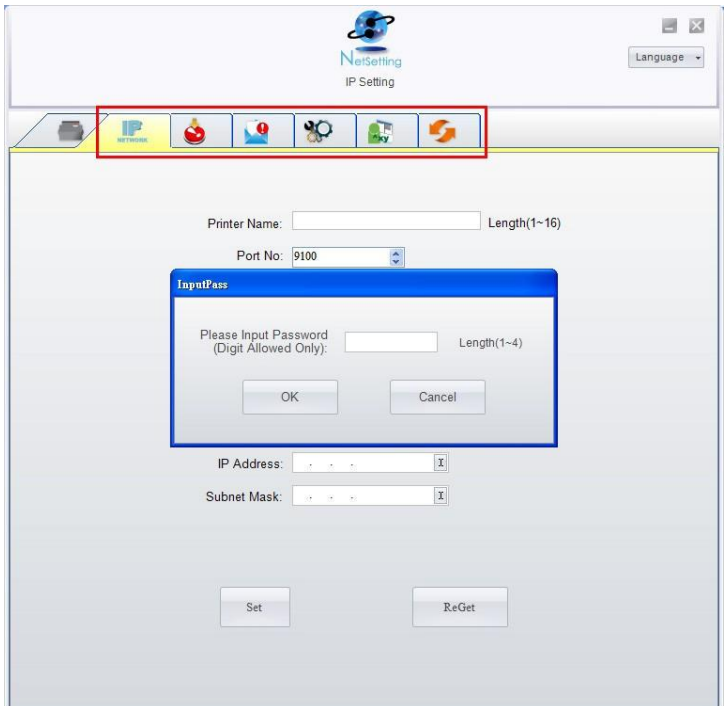

На верху интерфейса имеются шесть вкладок, которые можно использовать для настройки различных типов параметров сети. Но в целях безопасности данных для входа на страницы конфигурации необходим правильный пароль.

#### 【*Примечание*】

*Паролем по умолчанию является "1111", пароль можно изменить позже на вкладке "Настройка IP".*

#### **Настройка IP**

Со вкладки Настройка IP можно изменить имя принтера, имя порта, настройки шлюза и пароль для настройки принтера. Также можно изменить IP-адрес принтера по DHCP или статическому IP.

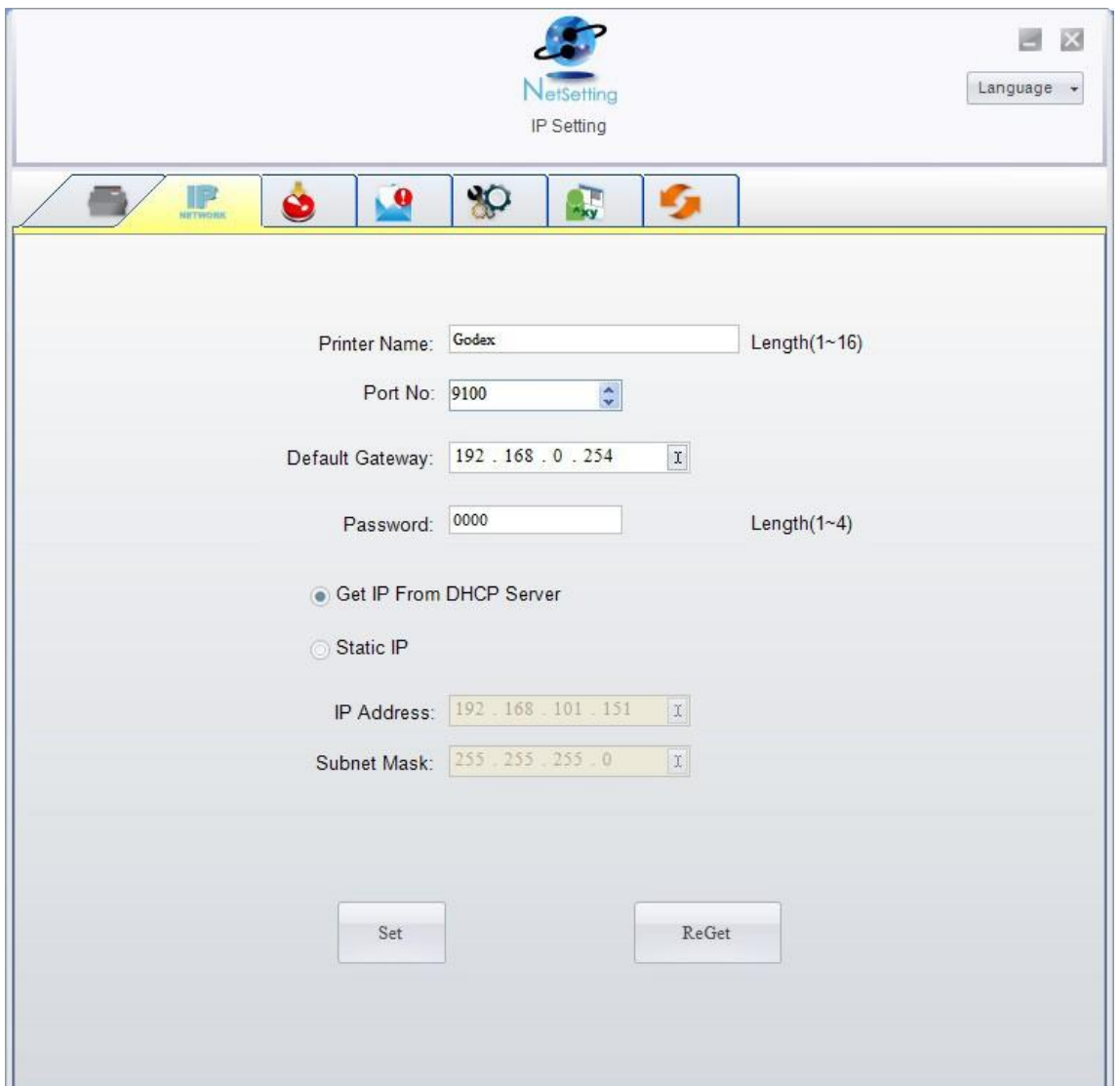

Нажатие кнопки "Установить" применяет настройки, а кнопки "Обновить" – обновляет их значения.

#### 【*Примечание*】

*Чтобы полностью воспользоваться достоинствами программы NetSetting, необходимо знание основных принципов работы с сетью. За необходимой информацией о настройках сети обращайтесь к своему администратору сети.*

#### **Настройка пути предупреждений**

При возникновении ошибки на принтере NetSetting будет отправлять предупреждения на указанный адрес электронной почты. Предупреждения отправляются по протоколу SMTP (Simple Mail Transfer Protocol) и/или SNMP (Simple Network Management Protocol). Установить или изменить конфигурации SMTP и SNMP можно на вкладке "Настройка пути предупреждения".

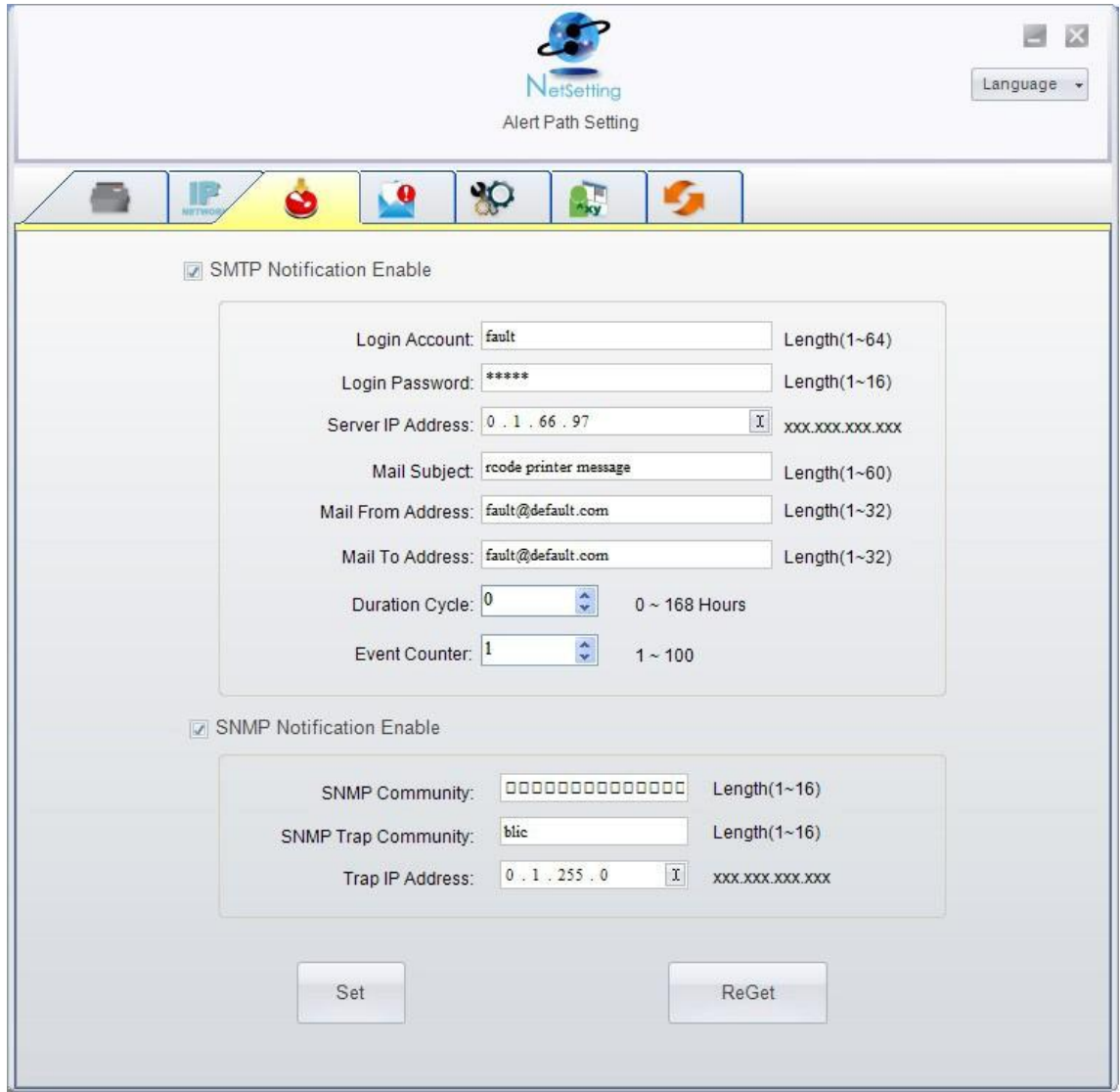

Нажатие кнопки "Установить" применяет настройки, а кнопки "Обновить" – обновляет их значения.

#### **Настройка предупреждений**

При использовании функции уведомления предупреждений можно решить, о каких случаях ошибок необходимо уведомлять пользователя. Кроме того, можно установить предупреждения на отправку по протоколу SMTP, SNMP или обоим.

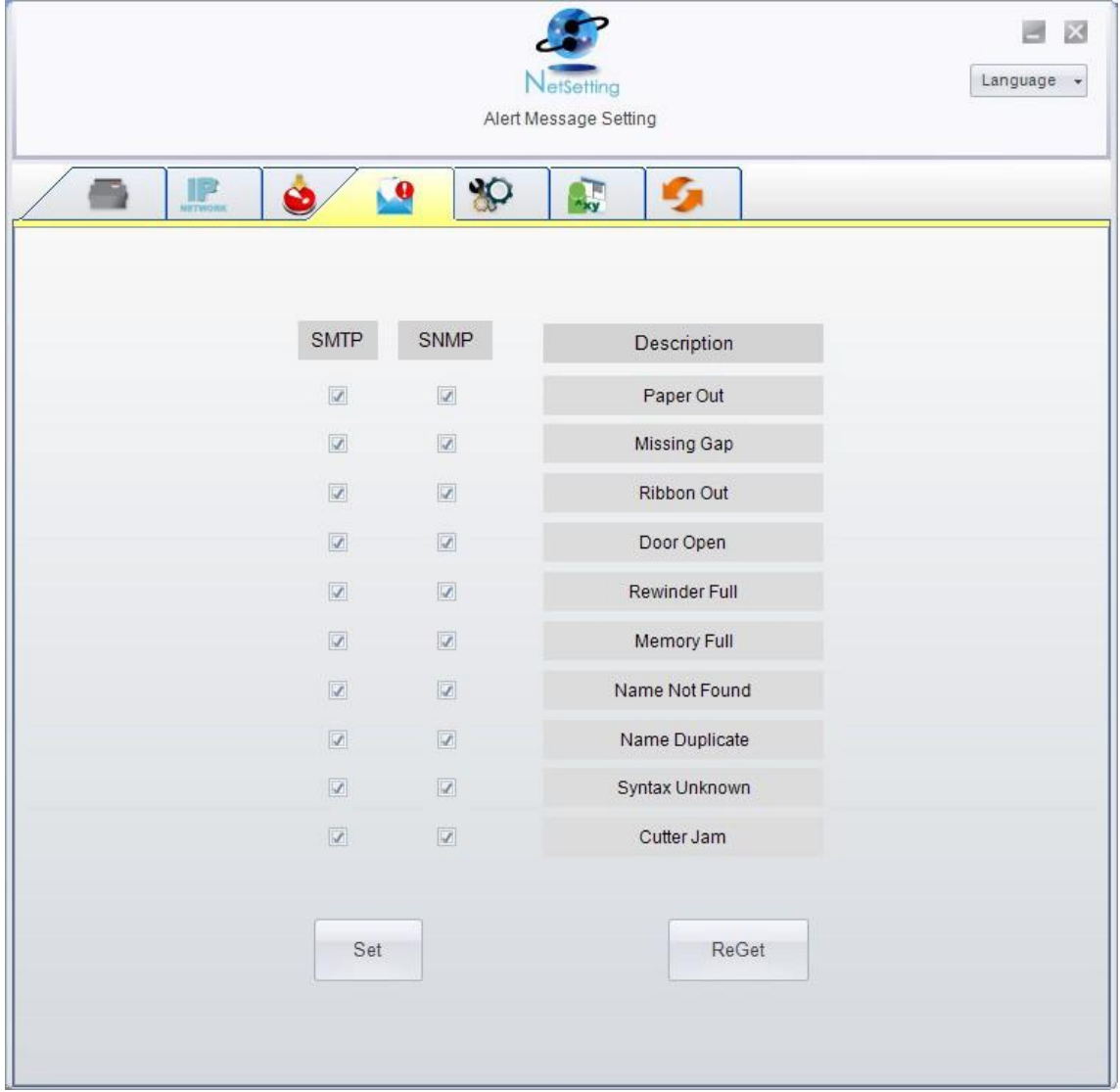

Нажатие кнопки "Установить" применяет настройки, а кнопки "Обновить" – обновляет их значения.

#### **Конфигурация принтера**

Установка или изменение конфигураций подключенного принтера. Большинство ключевых для работы принтера настроек можно выполнить на этой странице.

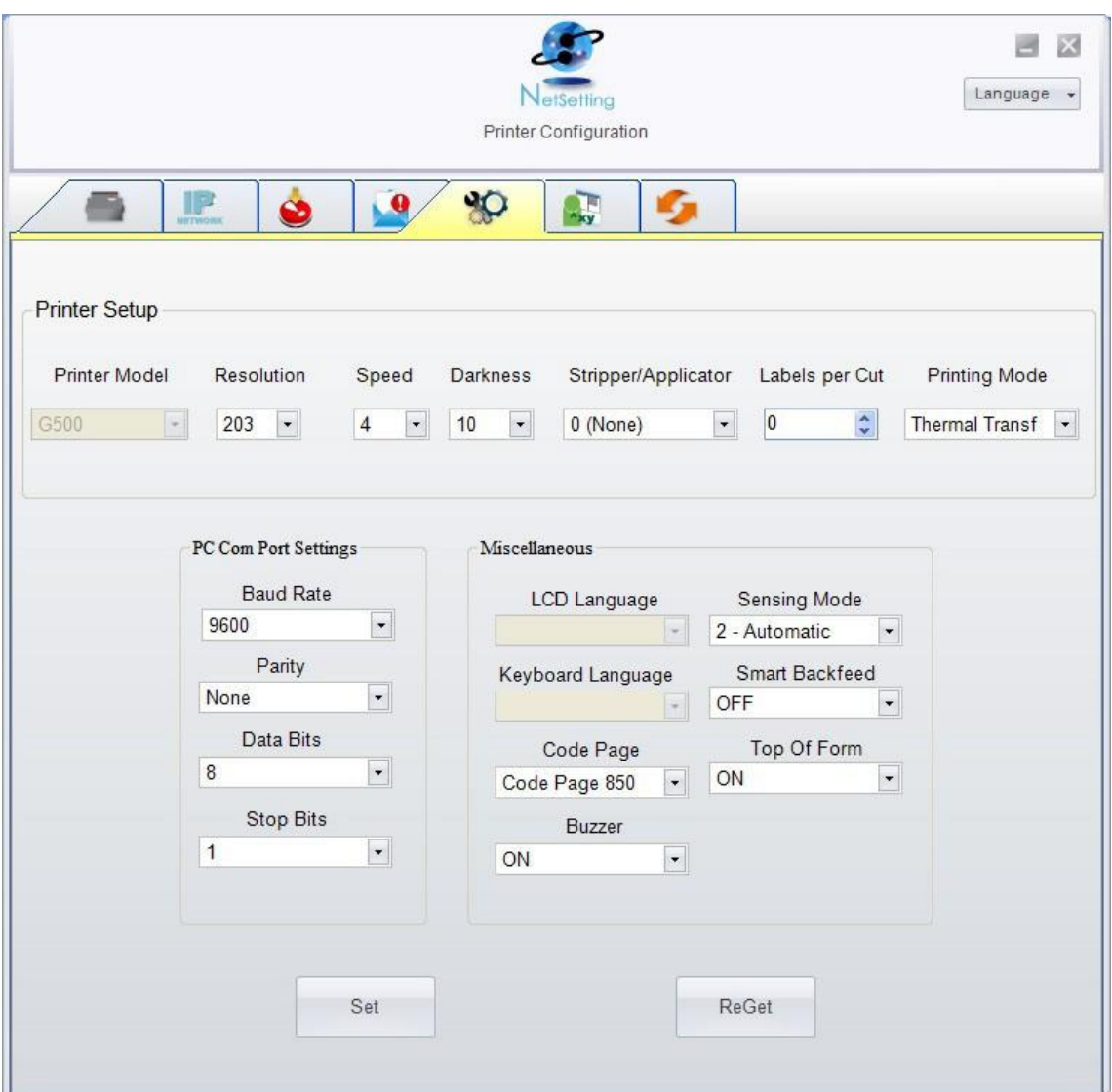

Нажатие кнопки "Установить" применяет настройки, а кнопки "Обновить" – обновляет их значения.

#### **Пользовательская команда**

Вкладка "Пользовательская команда" предоставляет интерфейс взаимодействия, с помощью которого пользователь может управлять принтером. Вводите команды для принтера в окно "Ввод команды". Нажатие кнопки "Отправить команду" отправит их принтеру. В случае ряда команд возвращающих ответное сообщение, это сообщение будет отображено в окне "Исходящее сообщение".

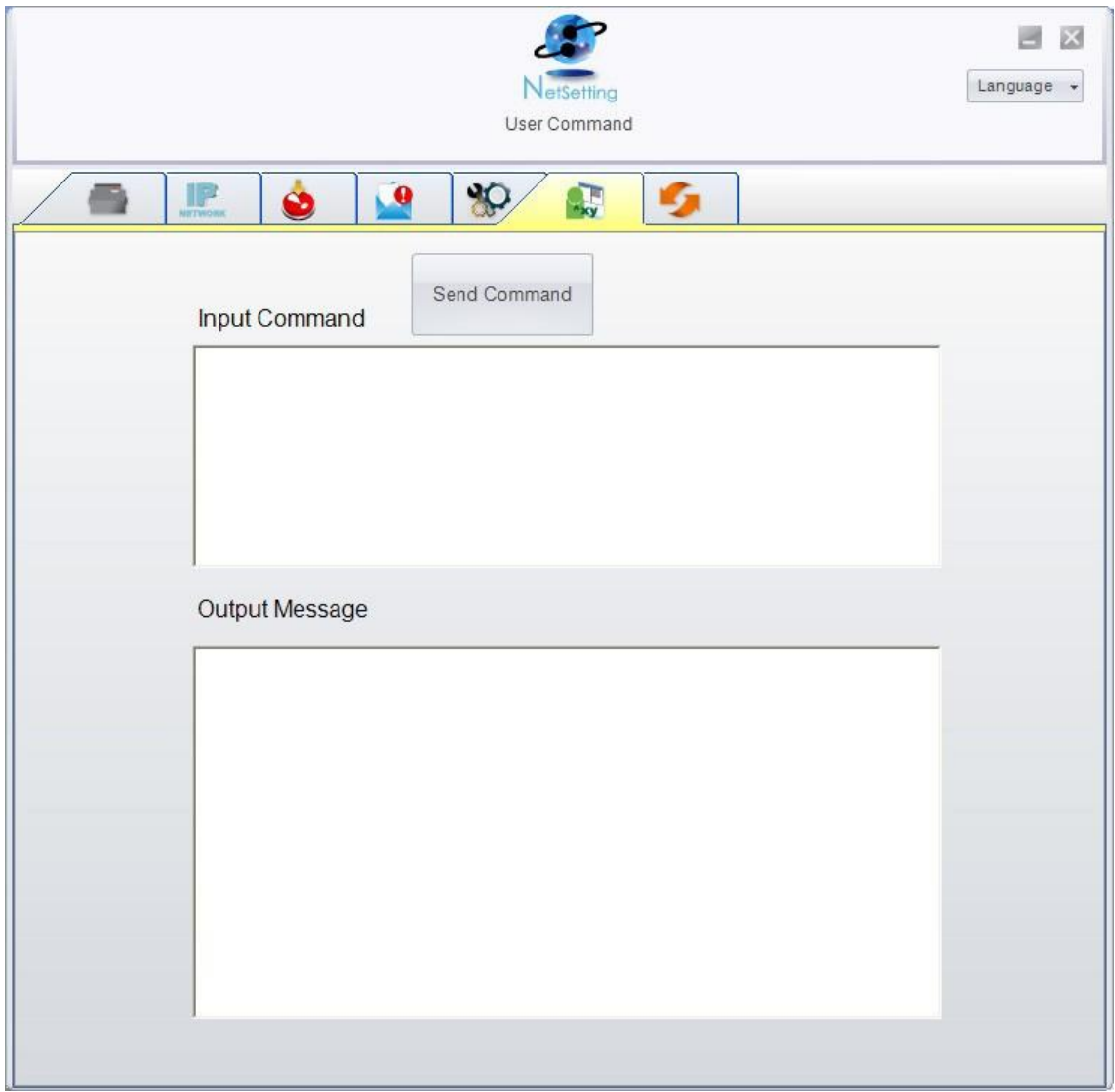

Нажатием кнопки "Отправить команду" можно отправлять команды принтера через порт Ethernet, управляя принтером удаленно.

#### **Загрузка микропрограммного обеспечения**

На вкладке "Загрузка микропрограммного обеспечения" выводится на экран текущая версия микропрограммного обеспечения. Если необходимо обновить микропрограммное обеспечение принтера, просто укажите местоположение файла микропрограммного обеспечения и нажмите кнопку "Начать загрузку микропрограммного обеспечения". Микропрограммное обеспечение принтера после этого будет обновлено.

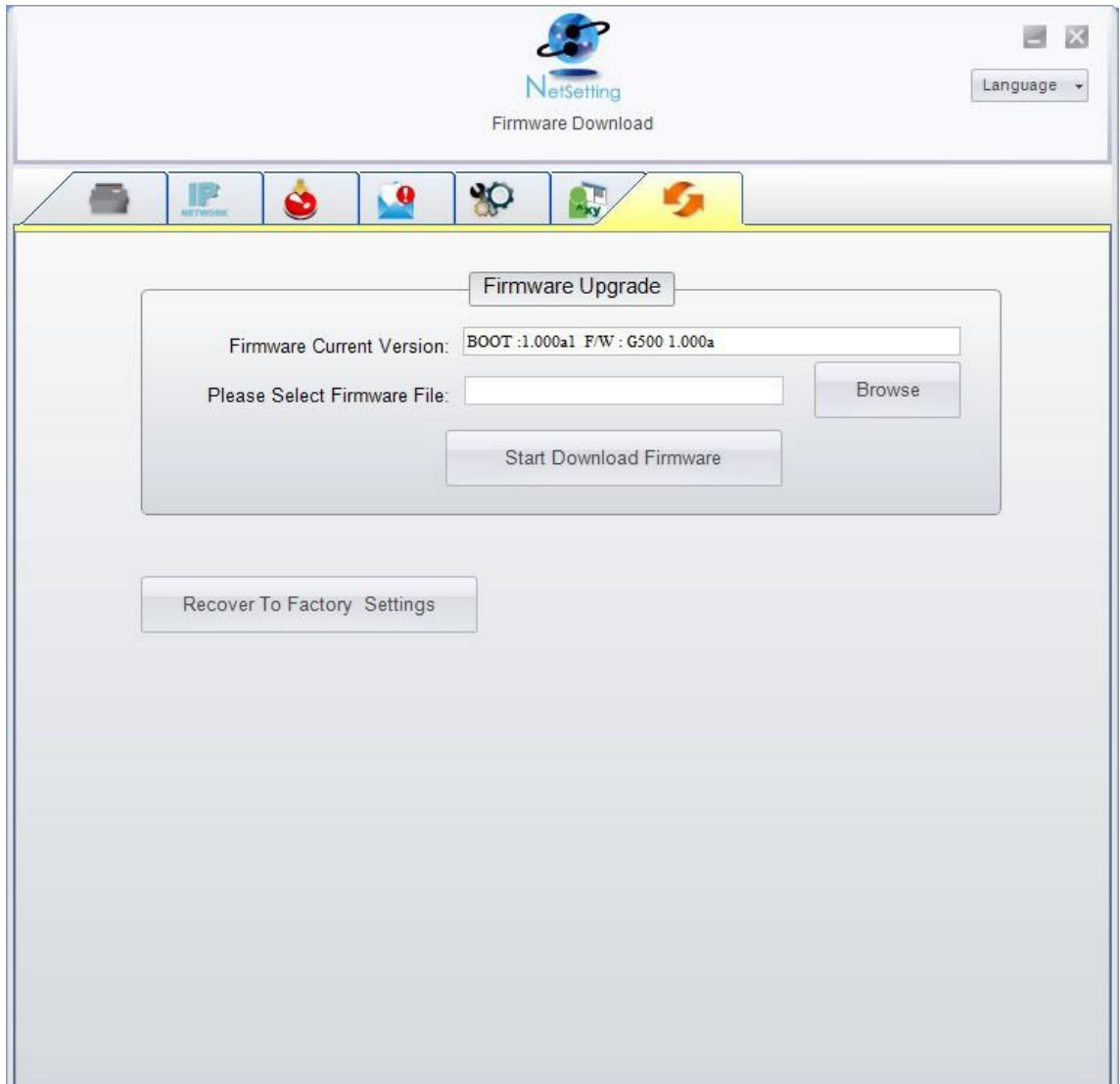

Помимо обновления микропрограммного обеспечения можно нажать кнопку "Восстановить заводские настройки", чтобы вернуть конфигурацию принтера к заводским настройкам по умолчанию.

## **5. Принадлежности**

### **5-1. Установка отделителя этикеток**

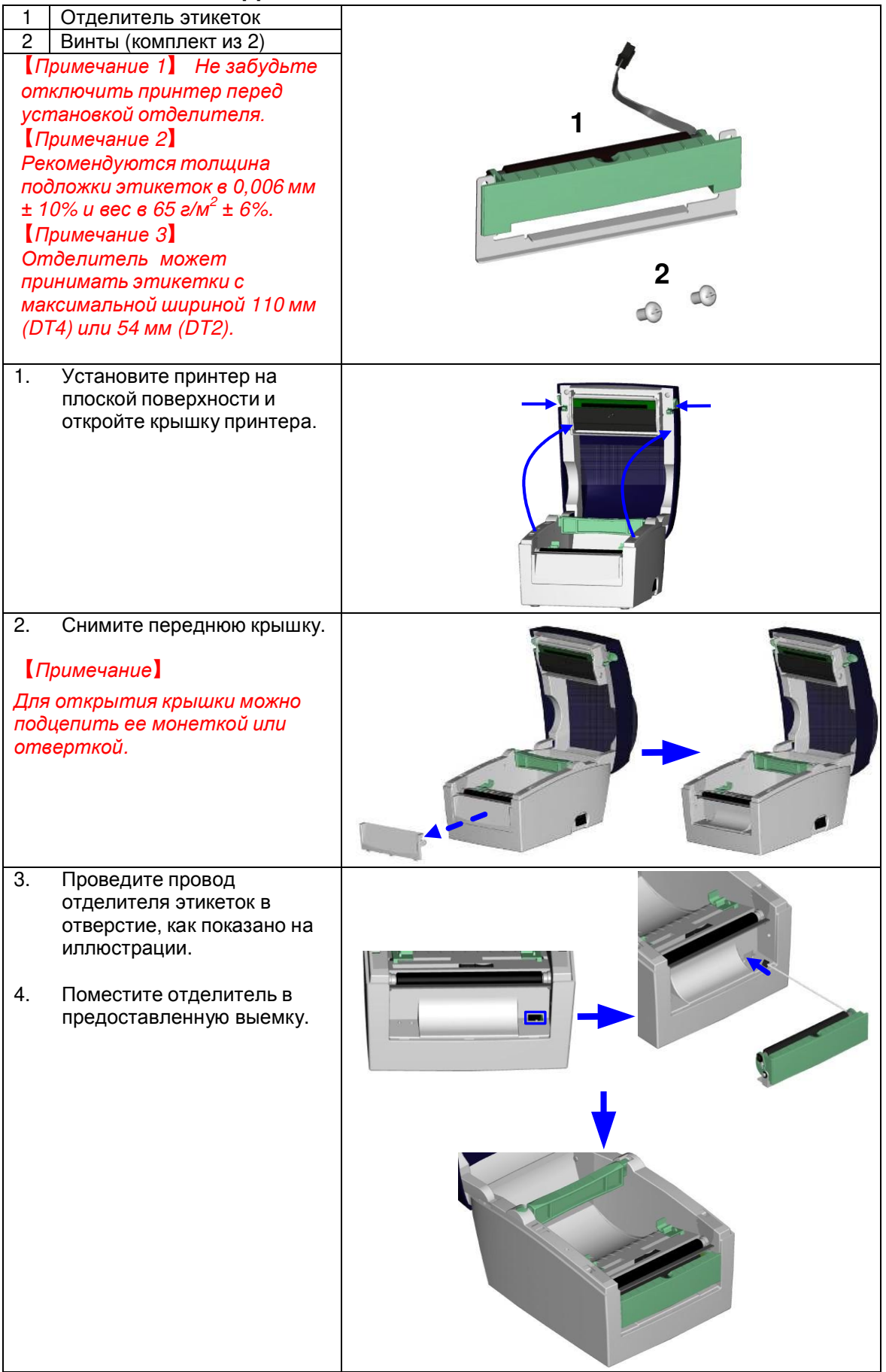

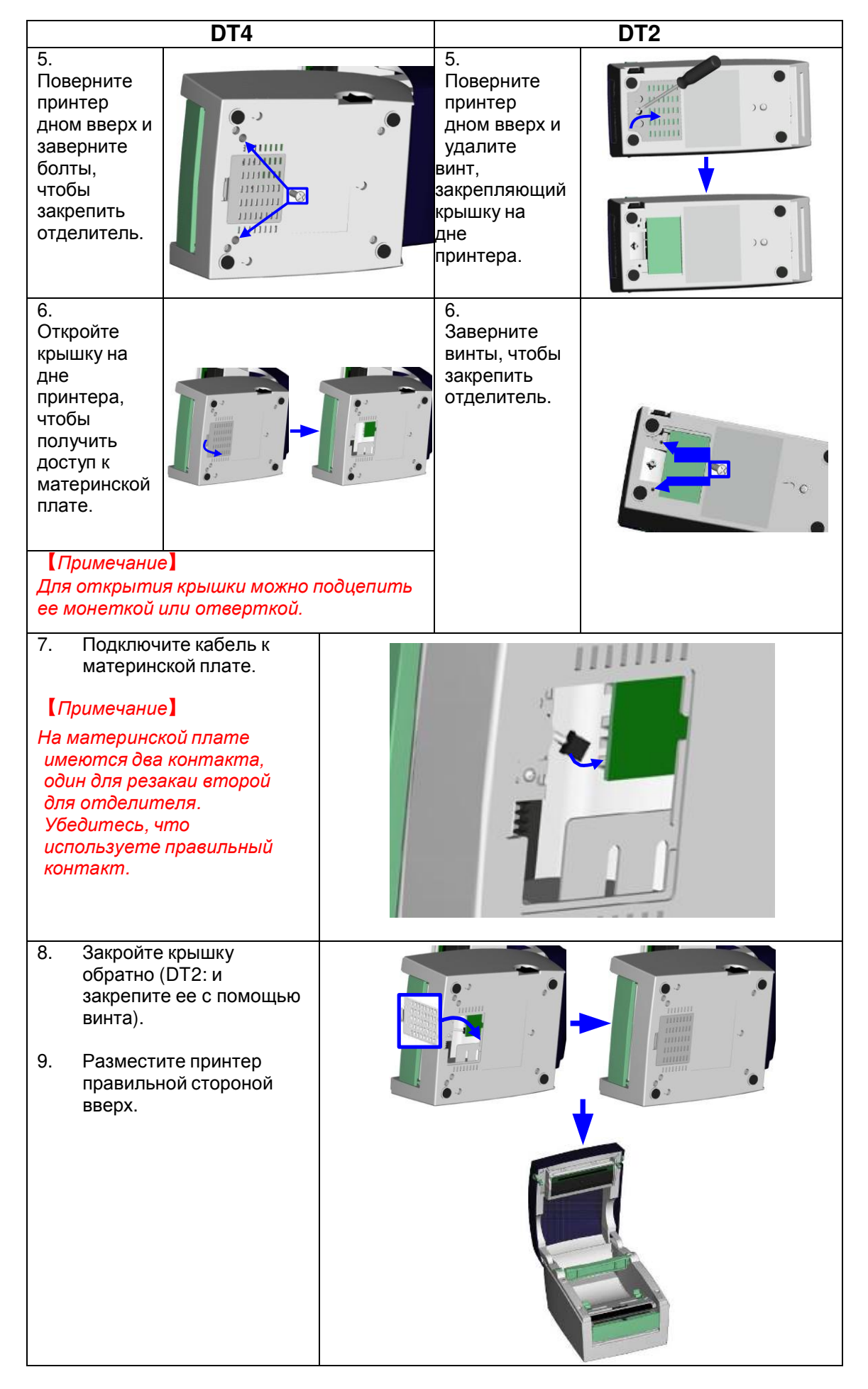

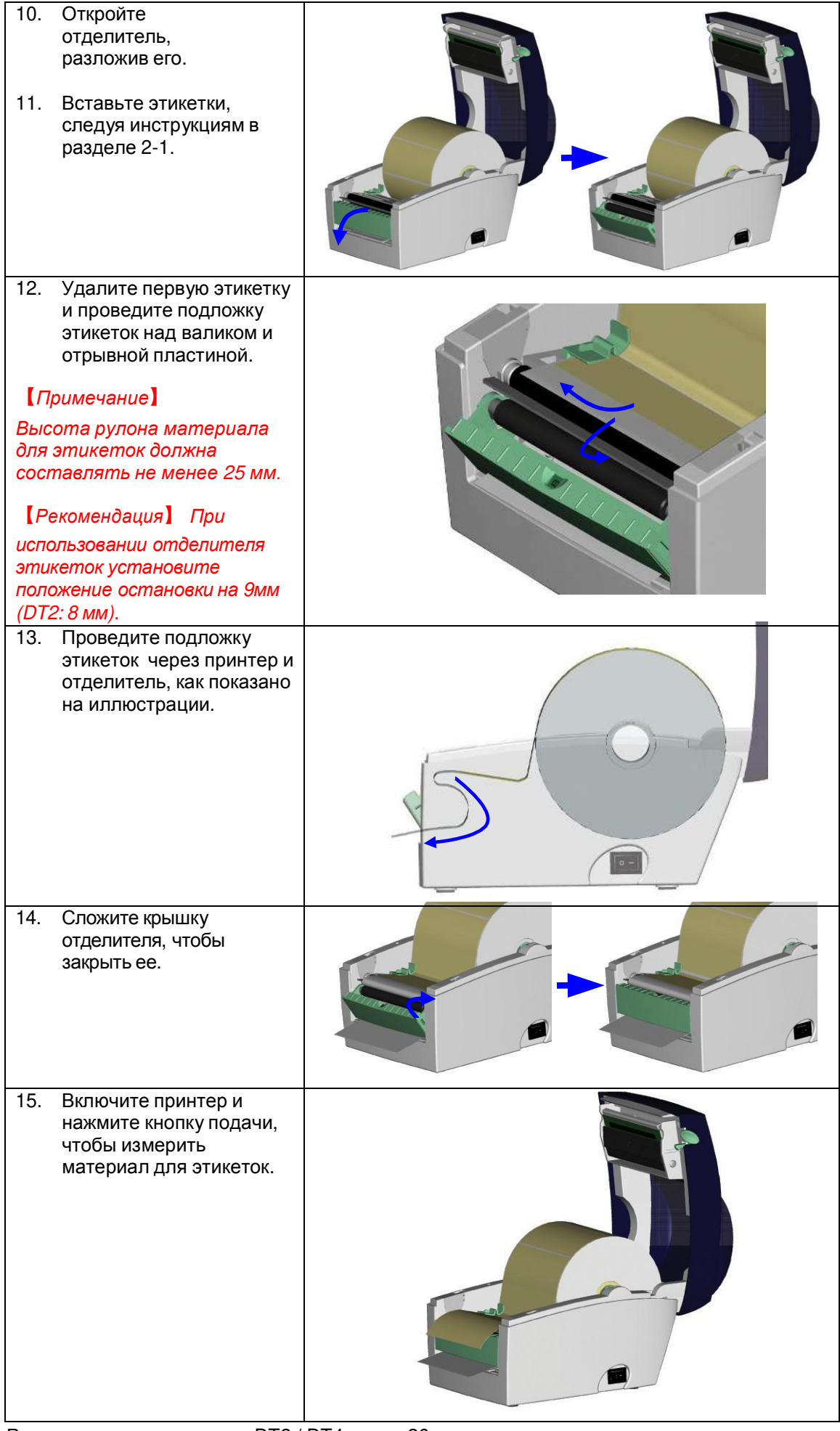

## **5-2. Установка модуля резки**

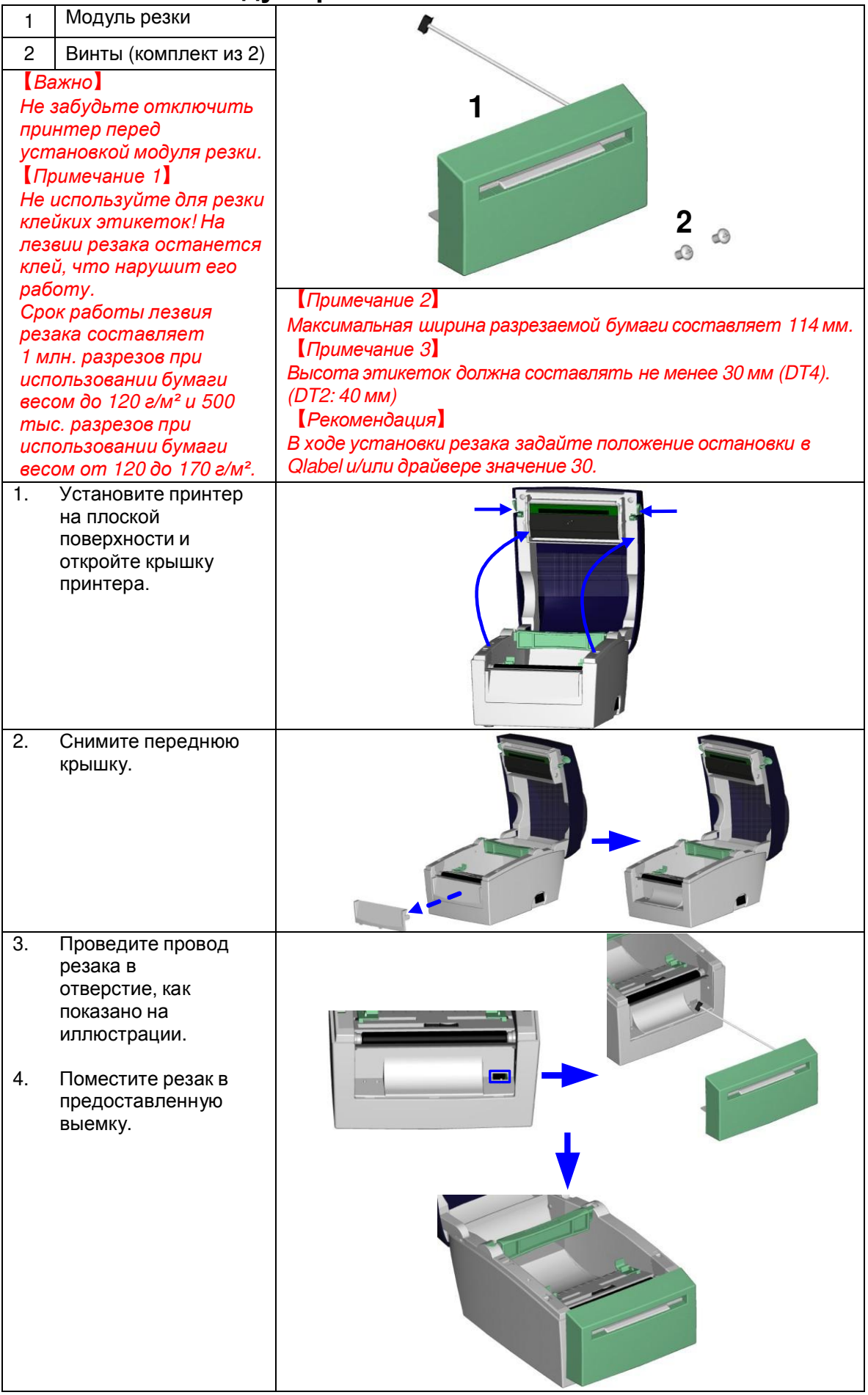

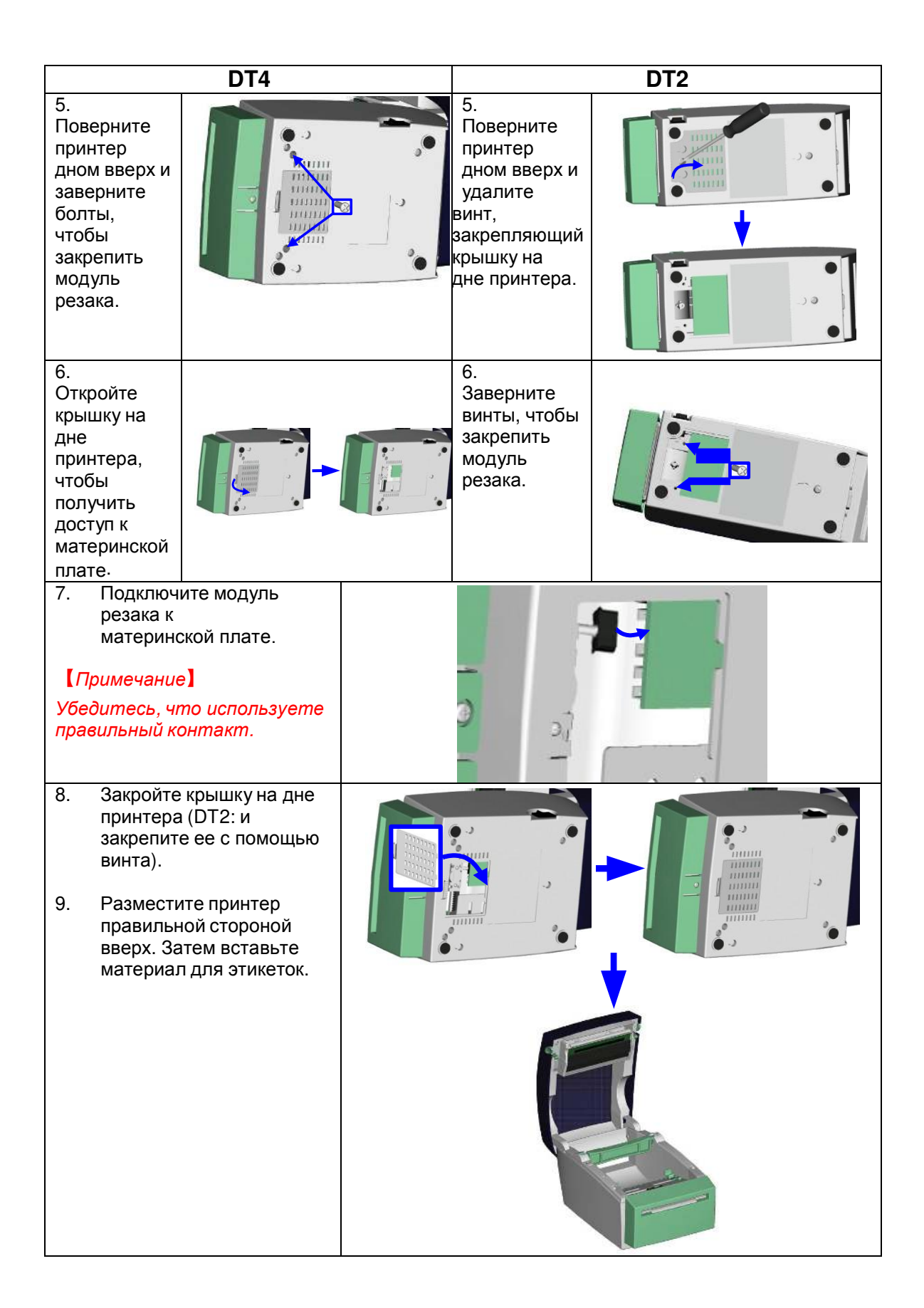

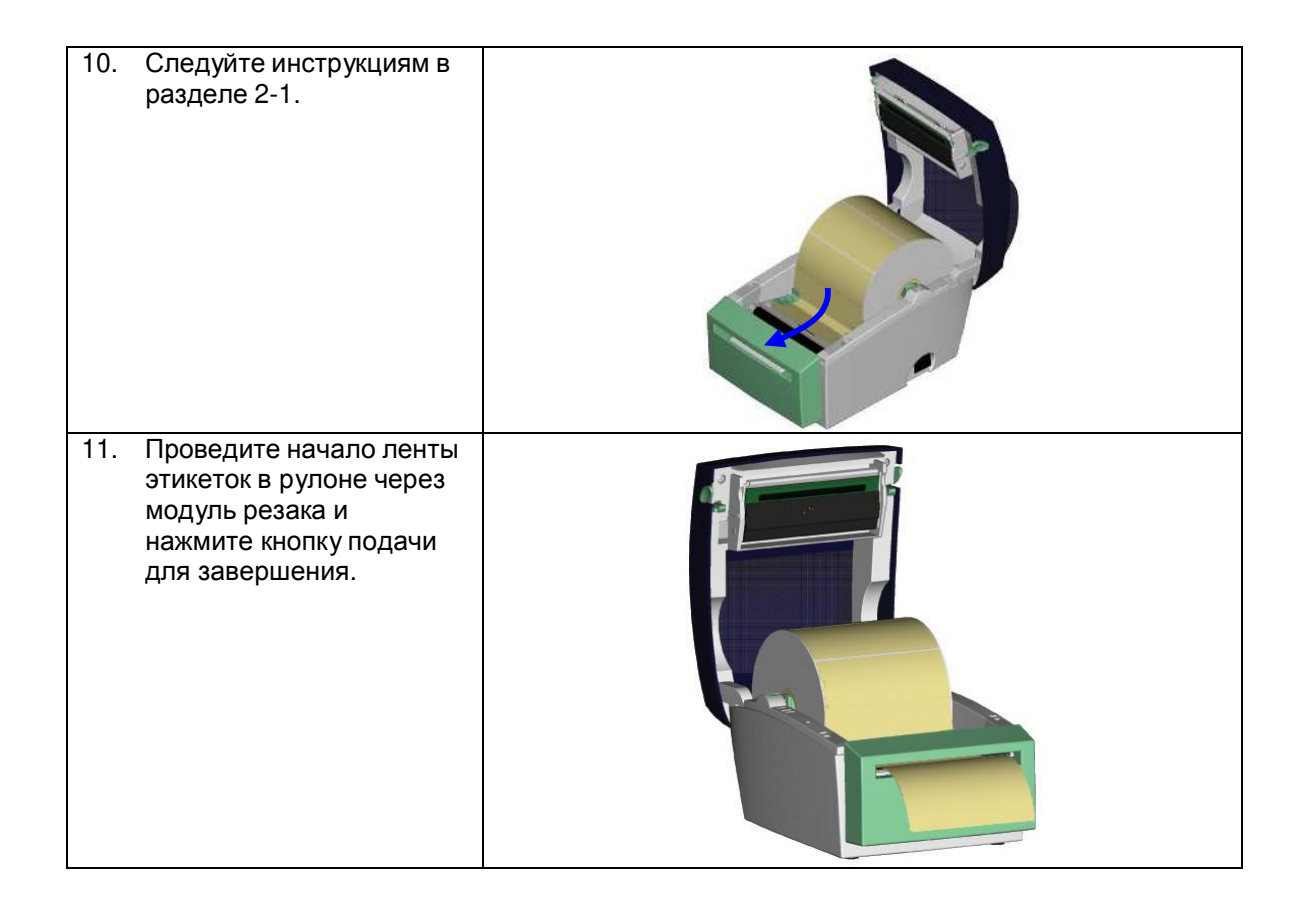

## **6. Обслуживание и регулировка**

### **6-1. Очистка печатающей головки**

Грязь на печатающей головке или ленте, а также остатки клея от подложки этикеток могут понизить качество печати. По этой причине крышка принтера должна быть всегда закрыта. Защита бумаги или этикеток от грязи и пыли обеспечивает хорошее качество печати и больший срок работы печатающей головки. Для очистки печатающей головки выполните следующие действия:

- 1. Выключите принтер.<br>2. Откройте крышку при
- 2. Откройте крышку принтера.<br>3. Пля улапения любых остатк
- 3. Для удаления любых остатков клея или иной грязи с печатающей головки (обозначенной синей стрелкой) используйте мягкую безворсовую ткань, смоченную спиртом.

#### 【*Примечание 1*】

*Печатающую головку следует очищать раз в неделю.*

【*Примечание 2*】

*Убедитесь, что на мягкой ткани, используемой для очистки печатающей головки, нет металлических крошек или иных твердых частиц.*

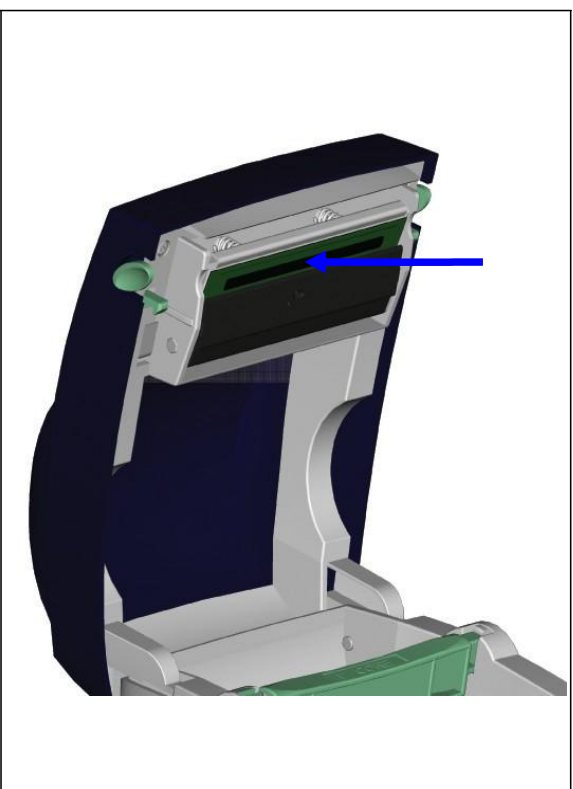

## **6-2. Регулировка модуля резака**

В ходе использования резака могут возникать заторы при подаче бумаги. Эту проблему можно решить, отрегулировав модуль резака.

- 1. Поверните принтер вверх ногами. Внизу кожуха резака расположен винт.
- 2. Выкрутите этот винт и снимите кожух.

3. Сбоку резака имеется регулировочный винт. Используйте отвертку и поверните винт против часовой стрелки, чтобы освободить режущее лезвие и извлечь застрявшую этикетку.

4. После очистки затора поверните винт по часовой стрелке, чтобы закрепить лезвие снова.

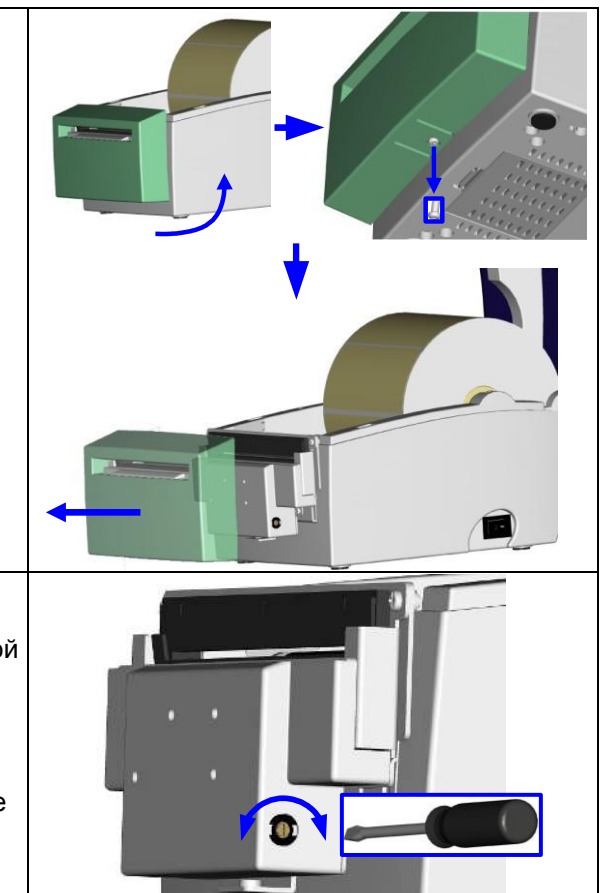

### **6-3. Этикетки с черными метками**

В случае использования материала для этикеток с черными метками, ширина подачи которого равняется максимальной для принтера, принтер может не распознавать черные метки, поскольку они находятся вне поля обзора датчика. Поэтому при использовании материала для этикеток с черными метками следует соблюдать следующие ограничения:

#### **DT2**

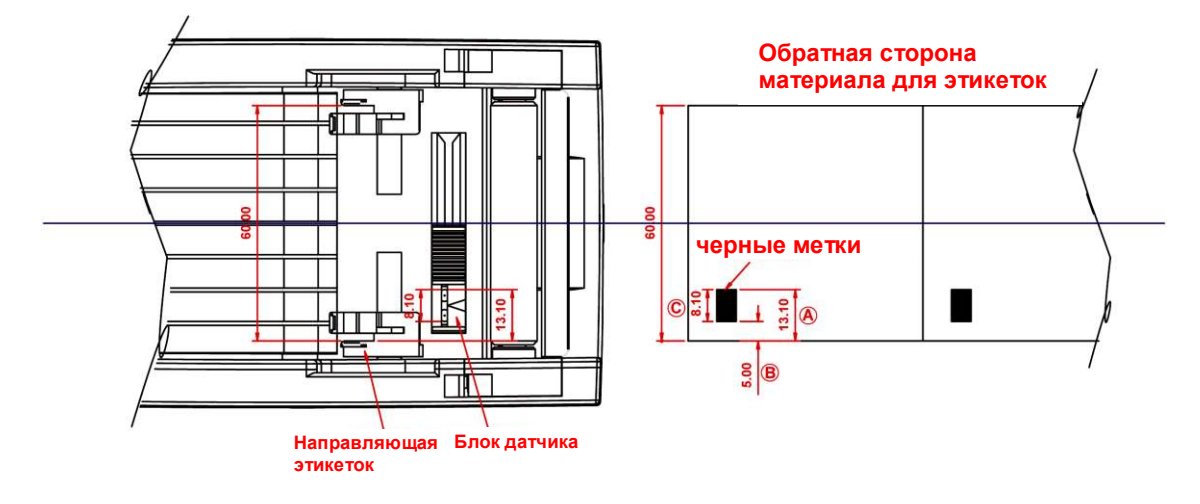

В случае использования материала для этикеток шириной 60 мм размеры и положение черных меток должны быть следующими:

- $\bullet$  А высота > 13,1 мм
- $\bullet$  B высота < 5 мм
- C высота > 8,1 мм

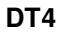

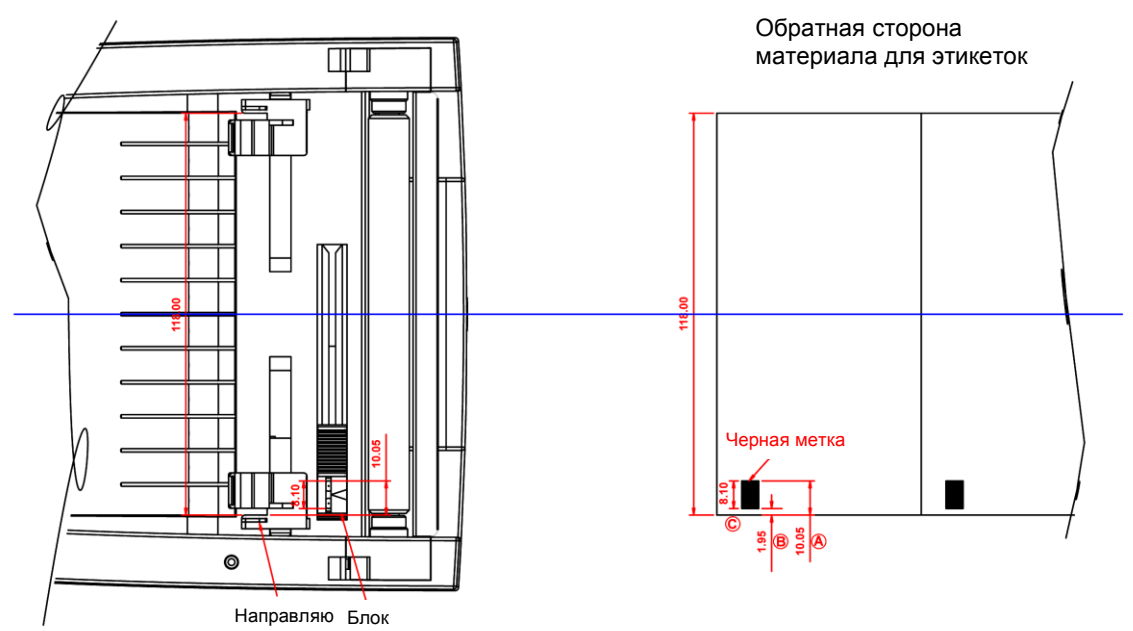

В случае использования материала для этикеток шириной 118 мм размеры и положение черных меток должны быть следующими:

- $\bullet$  А высота > 10.05 мм
- $\bullet$  B высота < 1,95 мм
- C высота > 8,1 мм

## **6-4. Устранение неисправностей**

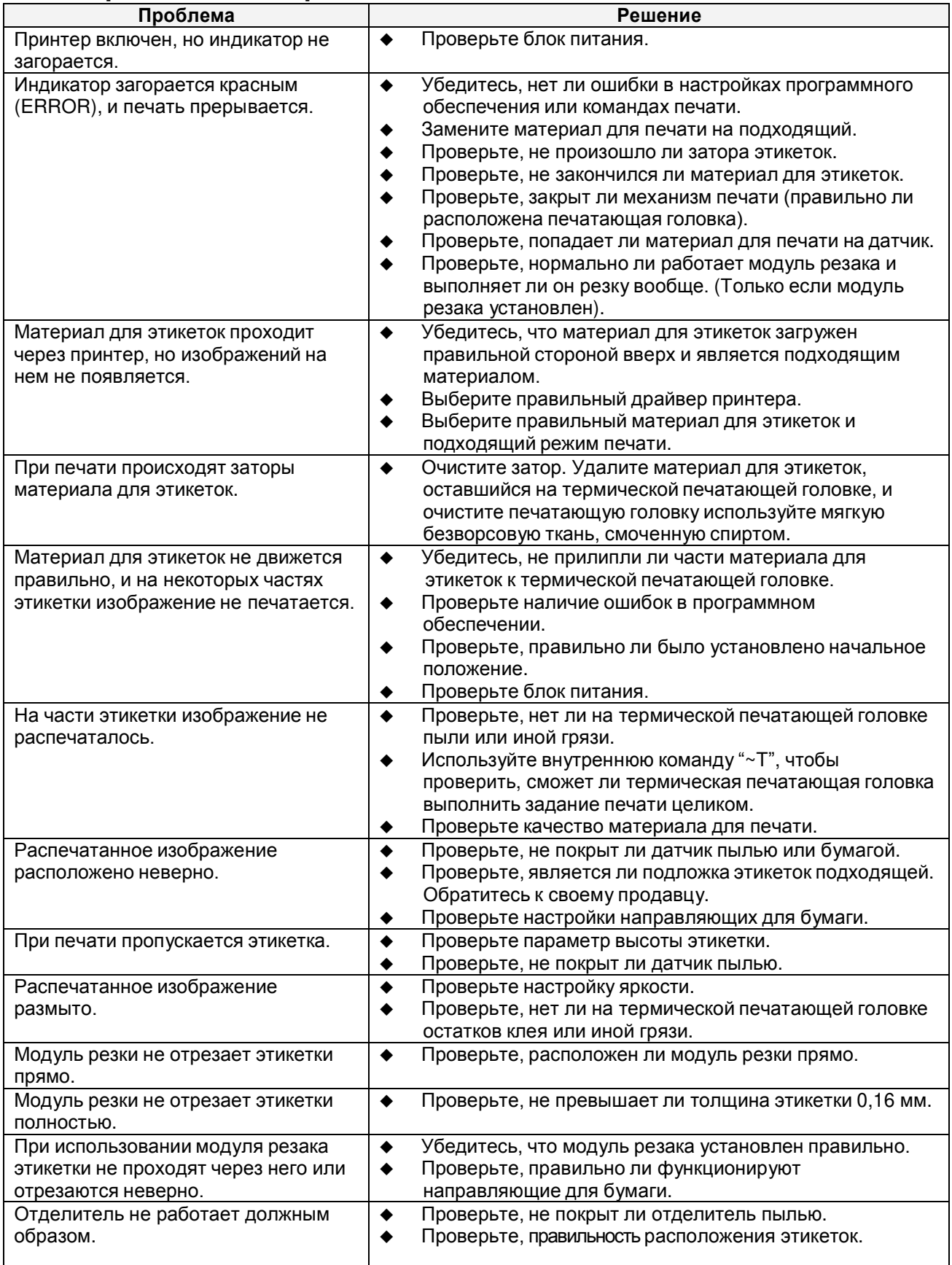

【*Примечание*】*При возникновении любых проблем, не описанных здесь, обращайтесь к своему продавцу.*

## **Приложение**

### **A. Интерфейсы принтера Последовательный порт**

Настройка по умолчанию: Скорость 9600, без бита чётности, 1 стоповый бит, протокол XON/XOFF и RTS/CTS

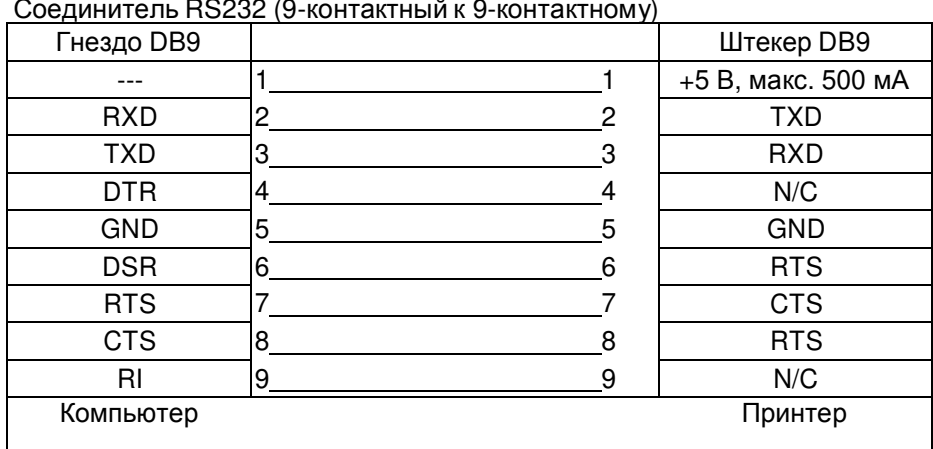

【*Примечание*】 *Общая мощность тока, идущего к последовательному порту, не должна превышать 500 мА.*

#### **USB-порт**

Тип разъема : Тип Б

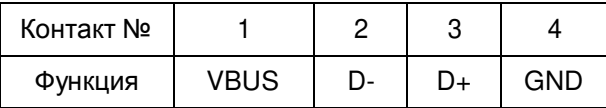

#### **Внутренний интерфейс**

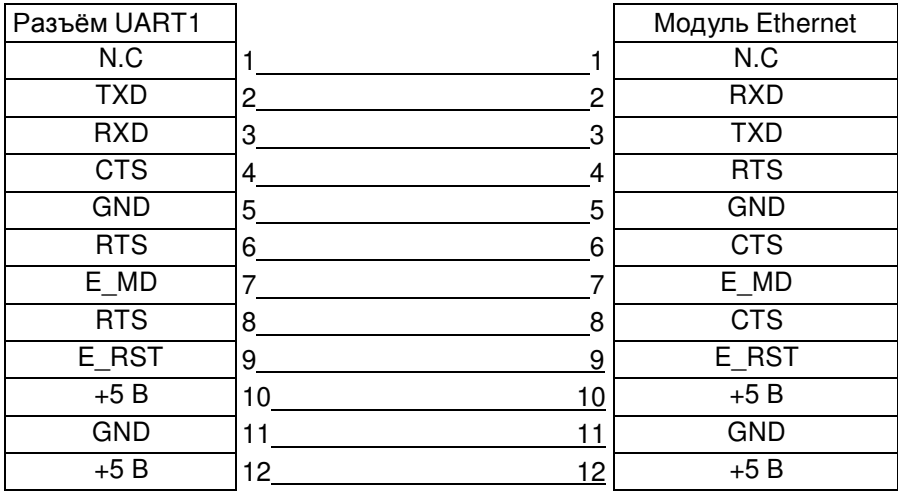